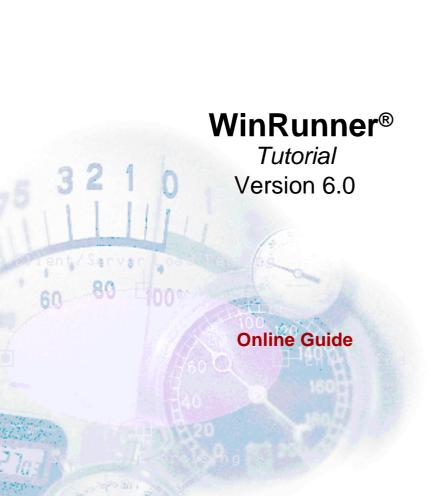

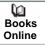

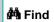

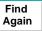

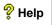

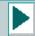

| Welcome to the WinRunner Tutorial        | 6  |
|------------------------------------------|----|
| Using This Tutorial                      | 6  |
| Typographical Conventions                |    |
| Lesson 1: Introducing WinRunner          | 10 |
| The Benefits of Automated Testing        |    |
| Understanding the Testing Process        |    |
| Exploring the WinRunner Window           |    |
| Lesson 2: Getting Started with RapidTest | 21 |
| How Does WinRunner Identify GUI Objects? |    |
| Spying on GUI Objects                    |    |
| Using the RapidTest Script Wizard        |    |
| Running the User Interface Test          |    |
| Analyzing Test Results                   |    |
|                                          |    |

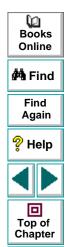

Back

| Lesson 3: Recording Tests                  | 38  |
|--------------------------------------------|-----|
| Choosing a Record Mode                     | 39  |
| Recording a Context Sensitive Test         | 42  |
| Understanding the Test Script              | 46  |
| Recording in Analog Mode                   | 48  |
| Running the Test and Analyzing the Results | 51  |
| Recording Tips                             | 53  |
|                                            |     |
| Lesson 4: Synchronizing Tests              |     |
| When Should You Synchronize?               |     |
| Creating a Test                            |     |
| Changing the Synchronization Setting       | 61  |
| Identifying a Synchronization Problem      | 63  |
| Synchronizing the Test                     | 64  |
| Running the Synchronized Test              |     |
|                                            |     |
| Lesson 5: Checking GUI Objects             |     |
| How Do You Check GUI Objects?              |     |
| Adding GUI Checkpoints to a Test Script    | 72  |
| Running the Test                           | 77  |
| Running the Test on a New Version          | 80  |
| GUI Checkpoint Tips                        | 0.4 |

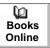

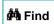

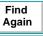

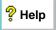

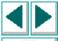

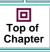

| Lesson 6: Checking Bitmaps                       | 87  |
|--------------------------------------------------|-----|
| How Do You Check a Bitmap?                       |     |
| Adding Bitmap Checkpoints to a Test Script       |     |
| Viewing Expected Results                         |     |
| Running the Test on a New Version                |     |
| Bitmap Checkpoint Tips                           |     |
| Lesson 7: Programming Tests with TSL             | 101 |
| How Do You Program Tests with TSL?               | 102 |
| Recording a Basic Test Script                    |     |
| Using the Function Generator to Insert Functions | 106 |
| Adding Logic to the Test Script                  | 109 |
| Understanding tl_step                            | 111 |
| Debugging the Test Script                        | 112 |
| Running the Test on a New Version                | 114 |
| Lesson 8: Creating Data-Driven Tests             |     |
| How Do You Create Data-Driven Tests?             | 119 |
| Converting Your Test to a Data-Driven Test       | 121 |
| Adding Data to the Data Table                    | 127 |
| Adjusting the Script with Regular Expressions    | 129 |
| Customizing the Results Information              | 131 |
| Running the Test and Analyzing Results           | 132 |
| Data-Driven Testing Tips                         |     |

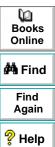

| Lesson 9: Reading Text                        | 137 |
|-----------------------------------------------|-----|
| How Do You Read Text from an Application?     |     |
| Reading Text from an Application              |     |
| Teaching Fonts to WinRunner                   | 147 |
| Verifying Text                                |     |
| Running the Test on a New Version             |     |
| Text Checkpoint Tips                          | 155 |
| Lesson 10: Creating Batch Tests               | 156 |
| What is a Batch Test?                         |     |
| Programming a Batch Test                      |     |
| Running the Batch Test on Version 1B          | 160 |
| Analyzing the Batch Test Results              |     |
| Batch Test Tips                               | 165 |
| Lesson 11: Maintaining Your Test Scripts      | 167 |
| What Happens When the User Interface Changes? |     |
| Editing Object Descriptions in the GUI Map    |     |
| Adding GUI Objects to the GUI Map             |     |
| Updating the GUI Map with the Run Wizard      |     |
| Lesson 12: Where Do You Go from Here?         | 183 |
| Getting Started                               |     |
| Getting Additional Information                |     |
| <b>5</b>                                      |     |

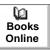

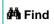

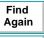

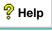

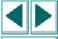

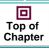

Welcome to the WinRunner tutorial, a self-paced guide that teaches you the basics of testing your application with WinRunner. This tutorial will familiarize you with the process of creating and executing automated tests and analyzing the test results.

# Books Online

**Å**Å Find

Find Again

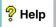

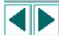

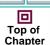

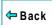

# **Using This Tutorial**

The tutorial is divided into 12 short lessons. In each lesson you will create and run tests on the sample Flight Reservation application (Flight 1A and Flight 1B) located in your WinRunner program group. Note that this application is Year 2000 compliant.

The sample Flight Reservation application comes in two versions: Flight 1A and Flight 1B. Flight 1A is a fully working product, while Flight 1B has some "bugs" built into it. These versions are used together in the WinRunner tutorial to simulate the development process, in which the performance of one version of an application is compared with that of another.

WinRunner Tutorial Page 6

After completing the tutorial, you can apply the skills you learned to your own application.

**Lesson 1, Introducing WinRunner** compares automated and manual testing methods. It introduces the WinRunner testing process and familiarizes you with the WinRunner user interface.

**Lesson 2, Getting Started with RapidTest** shows you how to use the RapidTest Script wizard to quickly generate tests and to teach WinRunner descriptions of the GUI (Graphical User Interface) objects in an application. When you execute tests, WinRunner uses these descriptions to locate the objects in your application. After using the wizard, you will run a test and examine the results.

**Lesson 3, Recording Tests** teaches you how to record a test script and explains the basics of Test Script Language (TSL)—Mercury Interactive's C-like programming language designed for creating scripts.

**Lesson 4, Synchronizing Tests** shows you how to synchronize a test so that it can run successfully even when an application responds slowly to input.

**Lesson 5, Checking GUI Objects** shows you how to create a test that checks GUI objects. You will use the test to compare the behavior of GUI objects in different versions of the sample application.

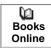

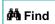

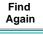

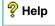

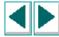

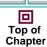

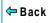

**Lesson 6, Checking Bitmaps** shows you how to create and run a test that checks bitmaps in your application. You will run the test on different versions of the sample application and examine any differences, pixel by pixel.

**Lesson 7, Programming Tests with TSL** shows you how to use visual programming to add functions and logic to your recorded test scripts.

**Lesson 8, Creating Data-Driven Tests** shows you how to run a single test on several sets of data from a data table.

**Lesson 9, Reading Text** teaches you how to read and check text found in GUI objects and bitmaps.

**Lesson 10, Creating Batch Tests** shows you how to create a batch test that automatically runs the tests you created in earlier lessons.

**Lesson 11, Maintaining Your Test Scripts** teaches you how to update the GUI object descriptions learned by WinRunner, so that you can continue to use your test scripts as the application changes.

**Lesson 12, Where Do You Go from Here?** tells you how to get started testing your own application and where you can find more information about WinRunner.

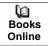

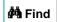

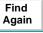

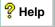

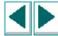

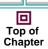

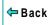

# **Typographical Conventions**

This book uses the following typographical conventions:

| Bold      | <b>Bold</b> text indicates function names and the elements of the functions that are to be typed in literally.                                                                                                    |
|-----------|----------------------------------------------------------------------------------------------------|
| Italics   | Italic text indicates variable names.                                                                                                    |
| Helvetica | The Helvetica font is used for examples and statements that are to be typed in literally.                                                                                                    |
| []        | Square brackets enclose optional parameters.                                                                                                    |
| {}        | Curly brackets indicate that one of the enclosed values must be assigned to the current parameter.                                                                                                    |
|           | In a line of syntax, three dots indicate that more items of<br>the same format may be included. In a program example,<br>three dots are used to indicate lines of a program that<br>have been intentionally omitted. |
| 1         | A vertical bar indicates that either of the two options separated by the bar should be selected.                                                                                                    |

Books Online

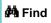

Find Again

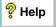

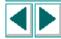

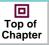

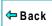

#### This lesson:

- · describes the benefits of automated testing
- introduces the WinRunner testing process
- takes you on a short tour of the WinRunner user interface

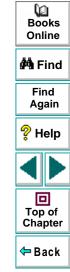

# The Benefits of Automated Testing

If you have ever tested software manually, you are aware of its drawbacks. Manual testing is time-consuming and tedious, requiring a heavy investment in human resources. Worst of all, time constraints often make it impossible to manually test every feature thoroughly before the software is released. This leaves you wondering whether serious bugs have gone undetected.

Automated testing with WinRunner answers these problems. WinRunner dramatically speeds up the testing process. You can create test scripts that check all aspects of your application, and then run these tests on each new build. As WinRunner runs tests, it simulates a human user by moving the mouse cursor over the application, clicking Graphical User Interface (GUI) objects, and entering keyboard input—but WinRunner does this faster than any human user.

Books Online

**Å** Find

Find Again

P Help

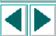

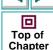

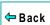

With WinRunner you can also save time by running batch tests overnight.

| Benefits of Automated | Benefits of Automated Testing                                                                        |  |
|-----------------------|----------------------------------------------------------------------------------------------------|--|
| Fast                  | WinRunner runs tests significantly faster than human users.                                          |  |
| Reliable              | Tests perform precisely the same operations each time they are run, thereby eliminating human error. |  |
| Repeatable            | You can test how the software reacts under repeated execution of the same operations.                |  |
| Programmable          | You can program sophisticated tests that bring out hidden information from the application.          |  |
| Comprehensive         | You can build a suite of tests that covers every feature in your application.                        |  |
| Reusable              | You can reuse tests on different versions of an application, even if the user interface changes.     |  |

Books
Online

Find
Again

Help

Top of
Chapter

# **Understanding the Testing Process**

The WinRunner testing process consists of 6 main phases:

### 1 Running the RapidTest Script wizard on your application

You run the RapidTest Script wizard on your application to teach WinRunner the *physical description* of every *GUI object* the application contains. The wizard automatically generates a series of tests that you can immediately run on your application.

# 2 Creating additional tests scripts that test your application's functionality

WinRunner writes scripts automatically when you record actions on your script, or you can program directly in Mercury Interactive's Test Script Language (TSL).

### 3 Debugging the tests

You debug the tests to check that they operate smoothly and without interruption.

### 4 Running the tests on a new version of the application

You run the tests on a new version of the application in order to verify the application's behavior.

#### 5 Examining the test results

You examine the test results to pinpoint defects in the application.

Books Online

**åÅ** Find

Find Again

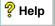

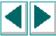

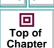

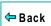

#### 6 Reporting defects

If you have the Web Defect Manager or the Remote Defect Reporter, you can report any defects to a database. The Web Defect Manager and the Remote Defect Reporter are included in TestDirector, Mercury Interactive's software test management tool.

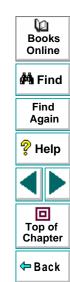

# **Exploring the WinRunner Window**

Before you begin creating tests, you should familiarize yourself with the WinRunner main window.

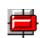

### To open WinRunner:

Choose Programs > WinRunner > WinRunner on the Start menu.

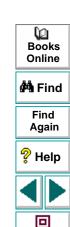

Top of Chapter

Back

The first time you start WinRunner, the Welcome to WinRunner window opens. From the welcome window you can create a new test, open an existing test, or run the RapidTest Script wizard.

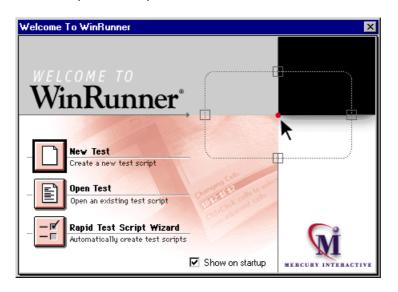

Books
Online

Find
Again

Help

Top of
Chapter

Back

The first time you select one of these options, the WinRunner main screen opens with the "What's New in WinRunner" section of the help file on top. If you do not want the welcome window to appear the next time you start WinRunner, clear the **Show on startup** check box.

Each test you create or run is displayed by WinRunner in a test window. You can open many tests at one time.

- 1 The WinRunner window displays all open tests.
- 2 Each test appears in its own test window. You use this window to record, program, and edit test scripts.
- 3 Buttons on the Standard toolbar help you quickly open, run, and save tests.
- 4 The User toolbar provides easy access to test creation tools.
- 5 The status bar displays information about selected commands and the current test run.

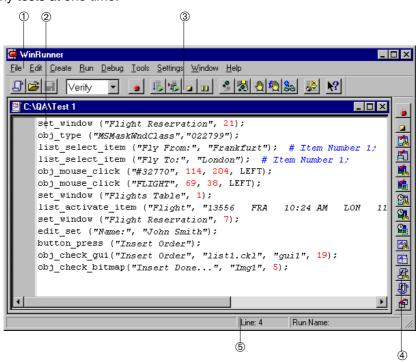

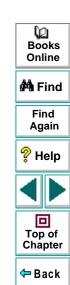

The *Standard toolbar* provides easy access to frequently performed tasks, such as opening, executing, and saving tests, and viewing test results.

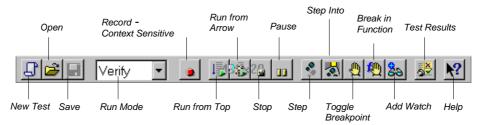

The *User toolbar* displays the tools you frequently use to create test scripts. By default, the User toolbar is hidden.

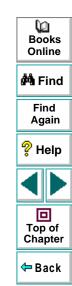

To display the User toolbar choose **Window** > **User Toolbar**. When you create tests, you can minimize the WinRunner window and work exclusively from the toolbar.

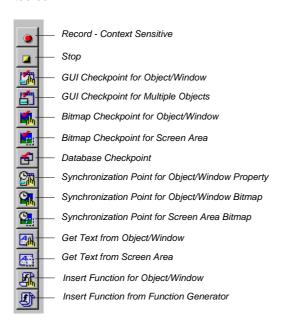

Books
Online

Find
Again

Help

Top of
Chapter

The User toolbar is customizable. You can choose to add or remove buttons.

The commands on the Standard toolbar and the User toolbar are described in detail in subsequent lessons.

Note that you can also execute many commands using *softkeys*. Softkeys are keyboard shortcuts for carrying out menu commands. You can configure the softkey combinations for your keyboard using the Softkey Configuration utility in your WinRunner program group. For more information, see the "WinRunner at a Glance" chapter in your *WinRunner User's Guide*.

Now that you are familiar with the main WinRunner window, take a few minutes to explore these window components before proceeding to the next lesson.

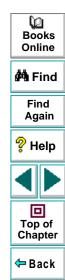

#### This lesson:

- describes how WinRunner identifies GUI objects in an application
- explains how to use the RapidTest Script wizard to learn descriptions of GUI objects and to generate tests
- shows you how to run a test
- helps you analyze the test results

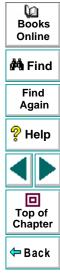

# **How Does WinRunner Identify GUI Objects?**

GUI applications are made up of GUI objects such as windows, buttons, lists, and menus. Before you begin creating and running tests on an application, you should use the RapidTest Script wizard, which learns the description of all the GUI objects your application contains. The wizard opens windows, examines their GUI objects, and saves the object descriptions in a *GUI map file*. Later, when you run tests, WinRunner uses this file to identify and locate objects.

When WinRunner learns the description of a GUI object, it looks at the object's physical *properties*. Each GUI object has many physical properties such as "class," "label," "width," "height", "handle," and "enabled" to name a few. WinRunner, however, only learns the properties that uniquely distinguish an object from all other objects in the application. For more information regarding properties, refer to the "Configuring the GUI Map" chapter in the *WinRunner User's Guide*.

For example, when WinRunner looks at an **OK** button, it might recognize that the button is located in an Open window, belongs to the pushbutton object class, and has the text label "OK."

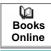

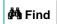

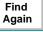

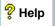

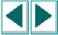

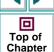

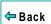

# **Spying on GUI Objects**

To help you understand how WinRunner identifies GUI objects, examine the objects in the sample Flight Reservation application.

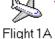

1 Open the Flight Reservation application.

Choose Programs > WinRunner > Sample Applications > Flight 1A on the Start menu. The Login window opens.

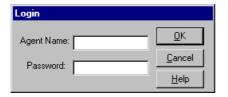

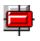

2 Start WinRunner.

Choose **Programs > WinRunner > WinRunner** on the **Start** menu. In the Welcome window, click the **New Test** button. If the Welcome window does not open, choose **File > New**.

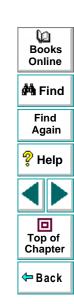

3 Open the GUI Spy. This tool lets you "spy" on the properties of GUI objects.

Choose **Tools** > **GUI Spy**. The GUI Spy opens. Position the GUI Spy on the desktop so that both the Login window and the GUI Spy are clearly visible.

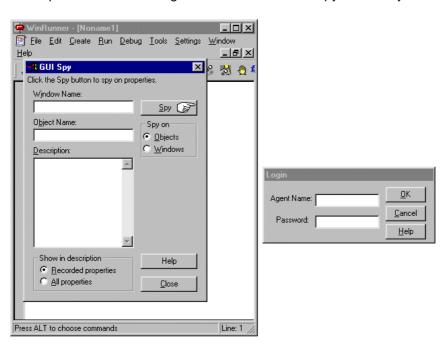

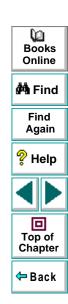

#### 4 View the properties that provide a unique description of the OK button.

In the GUI Spy, click the **Spy** button. Move the pointer over objects in the Login window. Notice that each object flashes as you move the pointer over it, and the GUI Spy displays its properties. Place the pointer over the **OK** button and press **Left Ctrl + F3**. This freezes the OK button's description in the GUI Spy.

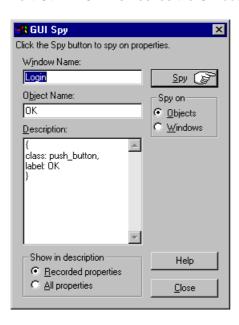

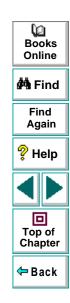

### 5 Examine the properties of the OK button.

At the top of the dialog box, the GUI Spy displays the name of the window in which the object is located.

In the Description box, the property names and values are listed. For example, "label: OK" indicates that the button has the text label "OK", and "class: push\_button" indicates that the button belongs to the push button object class.

As you can see, WinRunner needs only a few properties to uniquely identify the object.

6 Take a few minutes to view the properties of other GUI objects in the Login window.

Click the **Spy** button and move the pointer over other GUI objects in the Login window.

If you would like to view an expanded list of properties for each object, press **Left Ctrl + F3** to stop the current Spy, and then click **All Properties** in the **Show in Description** box. Next, click the **Spy** button again and rest the pointer over the GUI objects in the Login window. Press **Left Ctrl + F3** to freeze an object description in the GUI Spy.

### 7 Exit the GUI Spy.

Click Close.

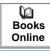

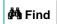

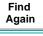

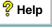

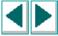

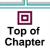

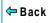

# **Using the RapidTest Script Wizard**

The RapidTest Script wizard enables you to quickly start the testing process. You should run this wizard before starting to create test scripts.

The RapidTest Script wizard performs two important tasks:

- It systematically opens the windows in your application and learns the description of every GUI object. The wizard stores this information in a GUI map file.
- It automatically generates tests based on the information it learned as it navigated through the application.

To observe WinRunner's learning and test creation processes, use the RapidTest Script wizard on the Flight Reservation application.

**Note:** The RapidTest Script wizard is not available when either the Terminal Emulator or the WebTest add-in is loaded. Therefore, if you are using these addins, skip the remaining sections of this lesson.

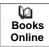

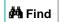

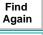

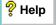

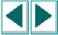

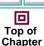

**←** Back

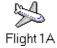

1 Log in to the Flight Reservation application.

If the Login window is open, type your name in the **Agent Name** field, and mercury in the **Password** field and click **OK**. The name you type must be at least four characters long.

If the Login window is not already open on your desktop, choose **Programs > WinRunner > Sample Applications > Flight 1A** on the **Start** menu and then log in, as described in the previous paragraph.

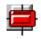

2 Open WinRunner.

If WinRunner is not already open, choose **Programs > WinRunner > WinRunner** on the **Start** menu.

3 Open a new test.

If the Welcome window is open, click the **New Test** button. Otherwise, choose **File > New**. A new test window opens in WinRunner.

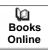

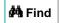

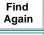

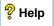

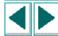

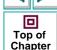

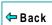

#### 4 Start the RapidTest Script wizard.

Choose **Create** > **RapidTest Script Wizard**. Click **Next** in the wizard's Welcome screen to advance to the next screen.

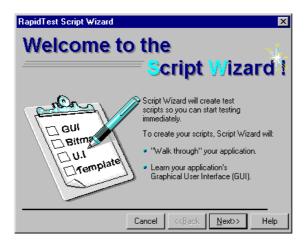

5 Point to the application you want to test.

Click the button and then click anywhere in the **Flight Reservation** application. The application's window name appears in the wizard's Window Name box. Click **Next**.

Books
Online

Find
Again

Help

Top of
Chapter

Back

#### 6 Select the User Interface test.

The wizard can automatically generate tests. For the purposes of this exercise, confirm that the **User Interface Test** check box is selected and that the **GUI Regression Test** check box is cleared. The User Interface test will check that the Flight Reservation application complies with Microsoft user interface standards. Click **Next**.

**Note:** A regression test is performed when the tester wishes to see the progress of the testing process by performing identical tests before and after a bug has been fixed. A regression test allows the tester to compare expected test results with the actual results.

### 7 Accept the default navigation controls.

Navigation controls tell WinRunner which GUI objects are used to open windows. The Flight Reservation application uses the default navigation controls (... and > >) so you do not need to define additional controls. Click **Next**.

### 8 Set the learning flow to "Express."

The learning flow determines how WinRunner walks through your application. Two modes are available: *Express* and *Comprehensive*. Comprehensive mode lets you customize how the wizard learns GUI object descriptions. First-time WinRunner users should use Express mode.

Books Online

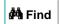

Find Again

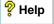

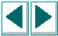

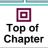

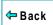

<u>L</u>earn

Click the **Learn** button. The wizard begins walking through the application, pulling down menus, opening windows, and learning object descriptions. This process takes a few minutes.

If a pop-up message notifies you that an interface element is disabled, click the **Continue** button in the message box.

If the wizard cannot close a window, it will ask you to show it how to close the window. Follow the directions on the screen.

### 9 Accept "No" in the Start Application screen.

You can choose to have WinRunner automatically open the Flight Reservation application each time you start WinRunner. Accept the default "**No**." Click **Next**.

### 10 Save the GUI information and a startup script.

The wizard saves the GUI information in a *GUI map file*.

The wizard also creates a startup script. This script runs automatically each time you start WinRunner. It contains a command which loads the GUI map file so that WinRunner will be ready to test your application.

Accept the default paths and file names or define different ones. Make sure that you have write permission for the selected folders. Click **Next**.

#### 11 Save the User Interface test.

Accept the default path and file name *UI* for the User Interface test and click **Next**.

#### 12 Click OK in the Congratulations screen.

The User Interface test is displayed in a WinRunner test window.

Books Online

Find

Again

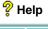

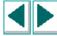

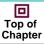

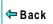

# **Running the User Interface Test**

You are now ready to run the User Interface test script on the Flight Reservation application. The User Interface test determines whether the application complies with the Microsoft user interface standards. It checks that:

- GUI objects do not overlap
- GUI objects are aligned in windows
- text labels on GUI objects begin with capital letters
- text labels on GUI objects are clearly visible
- OK and Cancel buttons appear in every window
- a system menu is available in every window

#### To run the User Interface test:

- 1 Check that WinRunner and the Flight Reservation application are still open on your desktop.
- 2 Make sure that the UI test window is active in WinRunner.

Click the title bar of the UI test window.

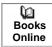

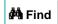

Find Again

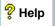

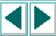

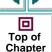

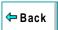

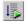

### 3 Choose Run from Top.

Choose Run > Run from Top or click the Run from Top button. The Run Test dialog box opens.

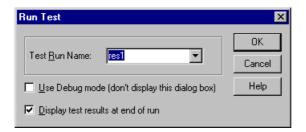

#### 4 Choose a Test Run name.

Define the name of the directory in which WinRunner will store the results of the test. Accept the default name "res1."

Note the **Display Test Results at end of run** check box at the bottom of the dialog box. When this check box is selected, WinRunner automatically displays the test results when the test run is completed. Make sure that this check box is selected.

#### 5 Run the UI test.

Click **OK** in the Run Test dialog box. WinRunner immediately begins running the UI test. Watch how WinRunner opens each window in the Flight Reservation application.

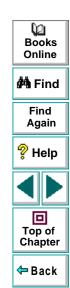

#### 6 Review the test results.

When the test run is completed, the test results automatically appear in the WinRunner Test Results window. See the next section to learn how to analyze the test results.

# **Analyzing Test Results**

Once a test run is completed, you can immediately review the test results in the WinRunner Test Results window. WinRunner color-codes results (green indicates passed and red indicates failed) so that you can quickly draw conclusions about the success or failure of the test.

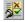

1 Make sure that the WinRunner Test Results window is open and displays the UI test results. If the WinRunner Test Results window is not currently open, first click the UI test window to activate it, and then choose Tools > Test Results or click the Test Results button.

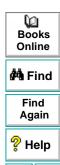

回

Top of

Chapter

← Back

- 1 Displays the name of the current test
- 2 Shows the current results directory name.
- 3 Shows whether a test run passed or failed.
- 4 Includes general information about the test run such as date, operator name, and total run time. To view these details, double click the Information icon.
- 5 The test log section lists the major events that occurred during the test run. It also lists the test script line at which each event occurred.

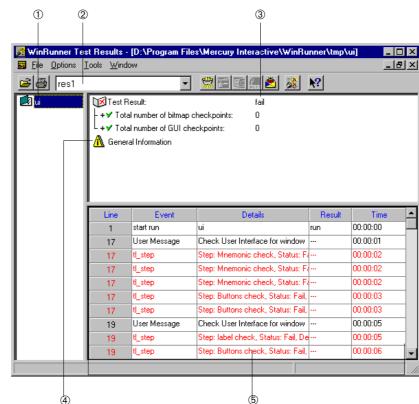

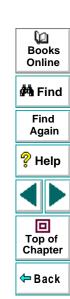

- 2 Review the results and determine whether the Flight Reservation application complies with the Microsoft user interface standards.
- 3 Close the Test Results window.

Choose File > Exit in the WinRunner Test Results window.

4 Save the GUI Map.

Choose **Tools > GUI Map Editor**. Then choose **File > Save** from within the GUI Map Editor. The Save GUI file dialog box appears. Open the folder for the *UI* test and save the GUI Map as *UImap.gui*.

**Note:** You should *save* your temporary GUI map file whenever you close WinRunner or close a test script you want to save. A temporary GUI map file contains the information that WinRunner learns about GUI objects in your application.

You can specify the name and location of your GUI map file. Your GUI map file must always have the .gui extension. For the lessons in this tutorial, save your GUI map files in the folder where you save the test. When you create a new test or open an existing test in this tutorial, you must *load* the GUI map file. For more information on saving and loading the GUI map, refer to the "Creating the GUI Map" chapter in your *WinRunner User's Guide*.

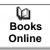

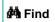

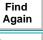

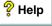

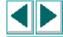

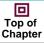

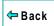

# **Getting Started with RapidTest**

5 Close the UI test.

Choose File > Close.

6 Close the Flight Reservation application.

Choose File > Exit.

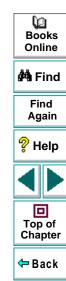

#### This lesson:

- describes Context Sensitive and Analog record modes
- shows you how to record a test script
- helps you read the test script
- shows you how to run the recorded test and analyze the results

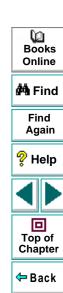

# **Choosing a Record Mode**

By recording, you can quickly create automated test scripts. You work with your application as usual, clicking objects with the mouse and entering keyboard input. WinRunner records your operations and generates statements in TSL, Mercury Interactive's Test Script Language. These statements appear as a script in a WinRunner test window.

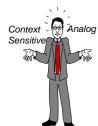

Before you begin recording a test, you should plan the main stages of the test and select the appropriate record mode. Two record modes are available: Context Sensitive and Analog.

#### **Context Sensitive**

Context Sensitive mode records your operations in terms of the GUI objects in your application. WinRunner identifies each object you click (such as a window, menu, list, or button), and the type of operation you perform (such as press, enable, move, or select).

For example, if you record a mouse click on the **OK** button in the Flight Reservation Login window, WinRunner records the following TSL statement in your test script:

button\_press ("OK");

Books Online

**M** Find

Find Again

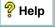

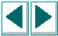

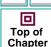

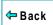

When you run the script, WinRunner reads the command, looks for the **OK** button, and presses it.

## **Analog**

In Analog mode, WinRunner records the exact coordinates traveled by the mouse, as well as mouse clicks and keyboard input. For example, if you click the **OK** button in the Login window, WinRunner records statements that look like this:

#### When this statement is recorded...it really means:

move\_locator\_track (1); mouse track
mtype ("<T110><kLeft>-"); left mouse button press
mtype ("<kLeft>+"); left mouse button release

When you run the test, WinRunner retraces the recorded movements using absolute screen coordinates. If your application is located in a different position on the desktop, or the user interface has changed, WinRunner is not able to execute the test correctly.

You should record in Analog mode only when exact mouse movements are an important part of your test, for example, when recreating a drawing.

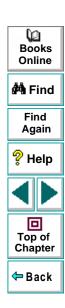

When choosing a record mode, consider the following points:

| Choose Context Sensitive if                                          | Choose Analog if                                                |
|----------------------------------------------------------------------|-----------------------------------------------------------------|
| The application contains GUI objects.                                | The application contains bitmap areas (such as a drawing area). |
| Exact mouse movements are not required.                              | Exact mouse movements are required.                             |
| You plan to reuse the test in different versions of the application. |                                                                 |

If you are testing an application that contains both GUI objects and bitmap areas, you can switch between modes as you record. This will be discussed later in the lesson.

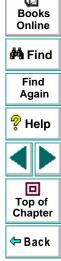

# **Recording a Context Sensitive Test**

In this exercise you will create a script that tests the process of opening an order in the Flight Reservation application. You will create the script by recording in Context Sensitive mode.

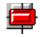

1 Open WinRunner.

If WinRunner is not already open, choose **Programs > WinRunner > WinRunner** on the **Start** menu.

2 Open a new test.

If the Welcome window is open, click the **New Test** button. Otherwise, choose **File > New**. A new test window opens in WinRunner.

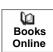

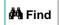

Find Again

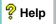

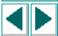

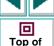

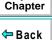

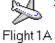

3 Start the Flight Reservation application and log in.

Choose Programs > WinRunner > Sample Applications > Flight 1A on the Start menu. In the Login window, type your name and the password mercury, and click **OK**. The name you type must be at least four characters long. Position the Flight Reservation application and WinRunner so that they are both clearly visible on your desktop.

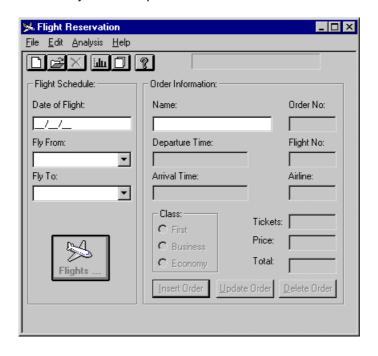

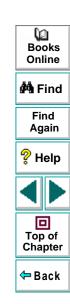

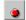

4 Start recording in Context Sensitive mode.

In WinRunner, choose **Create** > **Record—Context Sensitive** or click the **Record** button on the toolbar. From this point on, WinRunner records all mouse clicks and keyboard input.

#### 5 Open order #3.

In the Flight Reservation application, choose **File > Open Order**. In the Open Order dialog box, select the **Order No.** check box. Type 3 in the adjacent box, and click **OK**.

Watch how WinRunner generates a test script in the test window as you work.

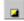

6 Stop recording.

In WinRunner, choose **Create** > **Stop Recording** or click the **Stop** button on the toolbar.

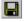

7 Save the test.

Choose **File** > **Save** or click the **Save** button on the toolbar. Save the test as *lesson3* in a convenient location on your hard drive. Click **Save** to close the Save Test dialog box.

Note that WinRunner saves the *lesson3* test in the file system as a folder, and not as an individual file. This folder contains the test script and the results that are generated when you run the test.

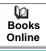

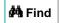

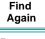

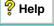

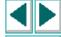

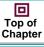

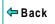

**Note:** If you are not performing all lessons in this tutorial during a single session, save the temporary GUI map. (Choose **Tools > GUI Map Editor**, then **View > GUI Files**, and then choose **File > Save**).

Whenever you close WinRunner or close a test script you want to save, you must save your temporary GUI map file. A temporary GUI map file contains the information that WinRunner learns about GUI objects in your application.

You can specify the name and location of your GUI map file. Your GUI map file must always have the .gui extension. When you create a new test or open an existing test in this tutorial, you must *load* the GUI map file. For more information on saving and loading the GUI map, refer to the "Creating the GUI Map" chapter in your *WinRunner User's Guide*.

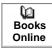

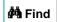

Find Again

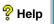

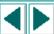

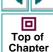

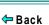

# **Understanding the Test Script**

In the previous exercise, you recorded the process of opening a flight order in the Flight Reservation application. As you worked, WinRunner generated a test script similiar to the following:

```
set_window ("Flight Reservation", 10);
menu_select_item ("File;Open Order...");
set_window ("Open Order", 10);
button_set ("Order No.", ON);
edit_set ("Edit", "3");
button_press ("OK");
```

As you can see, the recorded TSL statements describe the objects you selected and the actions you performed. For example, when you selected a menu item, WinRunner generated a **menu select item** statement.

The following points will help you understand your test script:

When you click an object, WinRunner assigns the object a logical name, which is
usually the object's text label. The logical name makes it easy for you to read the
test script.

For example, when you selected the Order No. check box, WinRunner recorded the following statement:

```
button_set ("Order No.", ON);
```

"Order No." is the object's logical name.

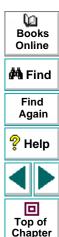

← Back

 WinRunner generates a set\_window statement each time you begin working in a new window. The statements following a set\_window statement perform operations on objects within that window. For example, when you opened the Open Order dialog box, WinRunner generated the following statement:

```
set_window ("Open Order", 10);
```

 When you enter keyboard input, WinRunner generates a type, an obj\_type, or an edit\_set statement in the test script. For example, when you typed 3 in the Order Number box, WinRunner generated the following statement:

```
edit_set ("Edit", "3");
```

For more information about the different ways in which WinRunner records keyboard input, choose **Help > TSL Online Reference**.

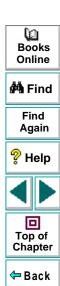

# **Recording in Analog Mode**

In this exercise you will test the process of sending a fax. You will start recording in Context Sensitive mode, switch to Analog mode in order to add a signature to the fax, and then switch back to Context Sensitive mode.

1 In the lesson3 test, place the cursor below the last line of the script.

You will add the new test segment to the *lesson3* test. If the test is not already open, choose **File > Open** and select the test. In the *lesson3* test window, place the cursor below the last line of the test.

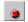

2 Start Recording in Context Sensitive mode.

Choose **Create** > **Record—Context Sensitive** or click the **Record** button on the toolbar.

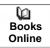

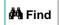

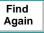

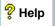

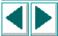

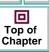

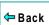

3 Open the Fax Order form and fill in a fax number.

In the Flight Reservation application, choose **File > Fax Order**. In the Fax Number box, type "4155551234".

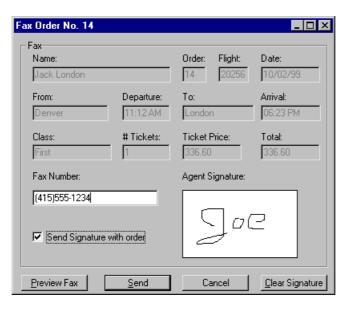

Books
Online

Find
Again

Help

Top of
Chapter

- 4 Select the Send Signature with Order check box.
- 5 Sign the fax in Context Sensitive mode.

Use the mouse to sign your name in the **Agent Signature** box.

Watch how WinRunner records your signature.

6 Clear the signature.

Click the Clear Signature button.

7 Move the Fax Order window to a different position on your desktop.

Before switching to Analog mode, reposition the window in which you are working.

8 Sign the fax again in Analog mode.

Press **F2** on your keyboard or click the **Record** button again to switch to Analog mode. Sign your name in the **Agent Signature** box.

Watch how WinRunner records your signature.

9 Switch back to Context Sensitive mode and send the fax.

Press **F2** or click the **Record** button to switch back to Context Sensitive mode. Click **Send**. The application will simulate the process of sending the fax.

10 Stop Recording.

Choose Create > Stop Recording or click the Stop button.

11 Save the test.

Choose File > Save or click the Save button.

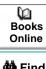

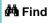

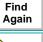

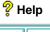

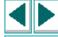

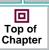

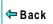

# **Running the Test and Analyzing the Results**

You are now ready to run your recorded test script and to analyze the test results. WinRunner provides three modes for running tests. You select a mode from the toolbar.

- Use Verify mode when running a test to check the behavior of your application, and when you want to save the test results.
- Use Debug mode when you want to check that the test script runs smoothly without errors in syntax. See Lesson 7 for more information.
- Use Update mode when you want to create new expected results for a GUI checkpoint or bitmap checkpoint. See Lessons 5 and 6 for more information.

#### To run the test:

- 1 Check that WinRunner and the main window of the Flight Reservation application are open on your desktop.
- 2 Make sure that the lesson3 test window is active in WinRunner.

If any dialog boxes are open, close them.

Click the title bar of the *lesson3* test window. If the test is not already open, choose **File > Open** and select the test.

3 Make sure the main window of the Flight Reservation application is active.

Online

Find
Again

Help

Top of

Chapter

← Back

O

Books

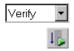

4 Make sure that Verify mode is selected in the toolbar.

#### 5 Choose Run from Top.

Choose Run > Run from Top or click the Run from Top button. The Run Test dialog box opens. Accept the default test run name "res1." Make sure that the Display test results at end of run check box is selected.

6 Run the test.

Click **OK** in the Run Test dialog box. WinRunner starts running the test.

Watch how WinRunner opens windows and selects objects. Also watch what happens when WinRunner draws the signature in Context Sensitive mode and in Analog mode.

7 Review the test results.

When the test run is completed, the test results appear in the WinRunner Test Results window. Note that the test result is "OK", indicating that the test was run successfully.

8 Close the test results.

Choose File > Exit.

9 Close the lesson3 test.

Choose File > Close.

10 Close the Flight Reservation application.

Close the Fax Order dialog box and then choose **File** > **Exit**.

œ **Books** Online

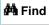

Find Again

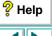

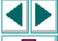

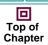

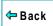

# **Recording Tips**

- Before starting to record, you should close applications that are not required for the test.
- Create the test so that it ends where it started. For example, if the test opens an application, make sure that it also closes the application at the end of the test run. This ensures that WinRunner is prepared to run repeated executions of the same test.
- When recording in Analog mode, avoid holding down the mouse button if this results in a repeated action. For example, do not hold down the mouse button to scroll a window. Instead, scroll by clicking the scrollbar arrow repeatedly. This enables WinRunner to accurately execute the test.
- Before switching from Context Sensitive mode to Analog mode during a recording session, always move the current window to a new position on the desktop. This ensures that when you run the test, the mouse pointer will reach the correct areas of the window during the Analog portion of the test.

O Books Online

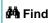

Find Again

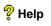

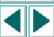

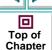

← Back

When recording, if you click a non-standard GUI object, WinRunner generates a
generic obj\_mouse\_click statement in the test script. For example, if you click a
graph object, it records:

obj\_mouse\_click (GS\_Drawing, 8, 53, LEFT);

If your application contains a non-standard GUI object that behaves like a standard GUI object, you can map this object to a standard object class so that WinRunner will record more intuitive statements in the test script. For more information refer to the "Configuring the GUI Map" chapter in your *WinRunner User's Guide*.

- When recording, if you click an object whose description was not learned by the RapidTest Script wizard, WinRunner learns a description of the object and adds it to a temporary GUI map file. For more information, refer to the "Creating the GUI Map" chapter in your WinRunner User's Guide.
- To easily switch between Context Sensitive and Analog modes, press F2.

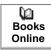

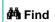

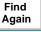

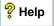

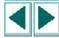

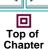

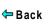

#### This lesson:

- describes when you should synchronize a test
- shows you how to synchronize a test
- shows you how to run the test and analyze the results

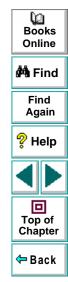

# When Should You Synchronize?

When you run tests, your application may not always respond to input with the same speed. For example, it might take a few seconds:

- to retrieve information from a database
- for a window to pop up
- for a progress bar to reach 100%
- for a status message to appear

WinRunner waits a set time interval for an application to respond to input. The default wait interval is up to 10 seconds. If the application responds slowly during a test run, WinRunner's default wait time may not be sufficient, and the test run may unexpectedly fail.

If you discover a synchronization problem between the test and your application, you can either:

Increase the default time that WinRunner waits. To do so, you change the value
of the Timeout for Checkpoints and CS Statements option in the Run tab of
the General Options dialog box (Settings > General Options). This method
affects all your tests and slows down many other Context Sensitive operations.

Books Online

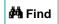

Find Again

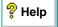

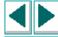

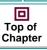

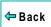

Insert a synchronization point into the test script at the exact point that the
problem occurs. A synchronization point tells WinRunner to pause the test run in
order to wait for a specified response in the application. This is the
recommended method for synchronizing a test with your application.

In the following exercises you will:

- create a test that opens a new order in the Flight Reservation application and inserts the order into the database
- ✓ change the synchronization settings
- ✓ identify a synchronization problem
- synchronize the test
- ✓ run the synchronized test

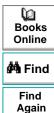

P Help

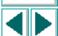

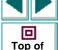

Chapter Back

# **Creating a Test**

In this first exercise you will create a test that opens a new order in the Flight Reservation application and inserts the order into a database.

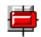

1 Start WinRunner and open a new test.

If WinRunner is not already open, choose **Programs > WinRunner > WinRunner** on the **Start** menu. If the Welcome window is open, click the **New Test** button. Otherwise, choose **File > New**. A new test window opens.

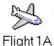

2 Start the Flight Reservation application and log in.

Choose **Programs > WinRunner > Sample Applications > Flight 1A** on the **Start** menu. In the Login window, type your name and the password mercury, and click **OK**. Reposition the Flight Reservation application and WinRunner so that they are both clearly visible on your desktop.

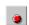

3 Start recording in Context Sensitive mode.

Choose **Create** > **Record—Context Sensitive** or click the **Record** button on the toolbar. WinRunner will start recording the test.

4 Create a new order.

Choose **File** > **New Order** in the Flight Reservation application.

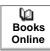

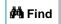

Find Again

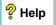

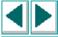

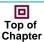

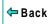

5 Fill in flight and passenger information.

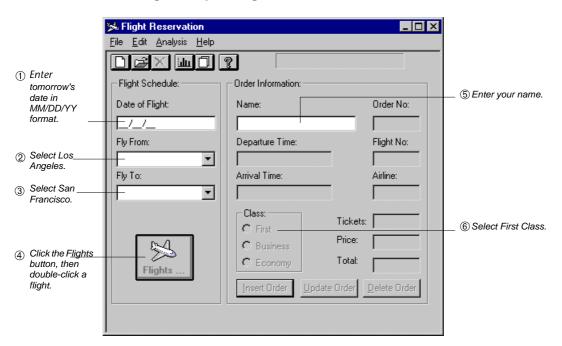

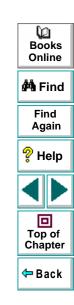

6 Insert the order into the database.

Click the **Insert Order** button. When the insertion is complete, the "Insert Done" message appears in the status bar.

7 Delete the order.

Click the **Delete Order** button and click **Yes** in the message window to confirm the deletion.

8

8 Stop recording.

Choose **Create** > **Stop Recording** or click the **Stop** button.

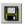

9 Save the test.

Choose **File** > **Save**. Save the test as *lesson4* in a convenient location on your hard drive. Click **Save** to close the Save Test dialog box.

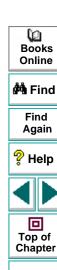

← Back

# **Changing the Synchronization Setting**

The default interval that WinRunner waits for an application to respond to input is 10 seconds. In the next exercise you will identify a synchronization problem and add a synchronization point to solve it. To run the test you have just recorded with a synchronization problem, you need to change the default synchronization setting.

1 Open the General Options dialog box.

Choose **Settings** > **General Options**.

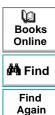

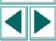

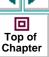

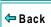

2 Click the Run tab.

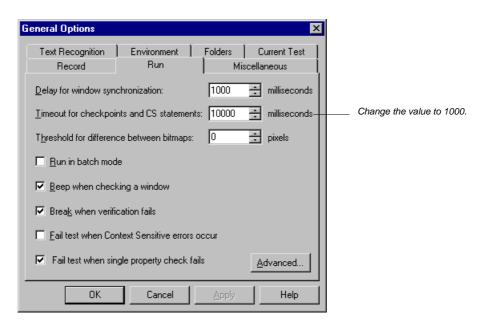

Books
Online

Find
Again

Help

Top of
Chapter

Back

3 Change the value to 1000 milliseconds (1 second).

In the Timeout for Checkpoints and CS statements box, change the value to "1000".

4 Click OK to close the dialog box.

# **Identifying a Synchronization Problem**

You are now ready to run the *lesson4* test. As the test runs, look for a synchronization problem.

1 Make sure that the lesson4 test window is active in WinRunner.

Click the title bar of the lesson4 test window.

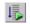

2 Choose Run from Top.

Choose **Run** > **Run from Top** or click the **Run from Top** button. The Run Test dialog box opens. Accept the default test run name "res1."

3 Run the test.

Click **OK** in the Run Test dialog box. WinRunner starts running the test. *Watch what happens when WinRunner attempts to click the Delete button.* 

4 Click Pause in the WinRunner message window.

WinRunner fails to click the Delete Order button because the button is still disabled. This error occurred because WinRunner did not wait until the Insert Order operation was completed.

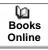

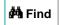

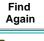

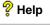

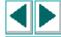

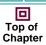

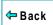

# **Synchronizing the Test**

In this exercise you will insert a synchronization point into the *lesson4* test script. The synchronization point will capture a bitmap image of the "Insert Done" message in the status bar. Later on when you run the test, WinRunner will wait for the "Insert Done" message to appear before it attempts to click the Delete Order button.

1 Make sure that the lesson4 test window is active in WinRunner.

Click the title bar of the lesson4 test window.

2 Place the cursor at the point where you want to synchronize the test.

Add a blank line below the button\_press ("Insert Order"); statement. Place the cursor at the beginning of the blank line.

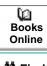

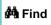

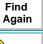

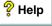

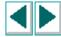

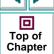

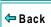

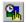

3 Synchronize the test so that it waits for the "Insert Done" message to appear in the status bar.

Choose Create > Synchronization Point > For Object/Window Bitmap or click the Synchronization Point for Object/Window Bitmap button on the User toolbar.

Use the mointer to click the status bar in the Flight Reservation window. WinRunner automatically inserts an **obj\_wait\_bitmap** synchronization point into the test script. This statement instructs WinRunner to wait 1 second for the "Insert Done" message to appear in the status bar.

4 Manually change the 1 second wait in the script to a 10 second wait.

The one-second wait which was inserted in the previous step isn't long enough, so find the statement:

obj\_wait\_bitmap("Insert Done...", "Img1", 1);

and change the 1 at the end of the statement to a 10, to indicate a 10 second wait.

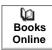

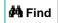

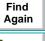

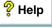

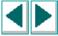

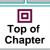

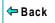

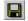

#### 5 Save the test.

Choose File > Save or click the Save button.

A synchronization point appears as **obj\_wait\_bitmap** or **win\_wait\_bitmap** statements in the test script. For example:

obj\_wait\_bitmap("Insert Done...", "Img1", 10);

Insert Done... is the object's logical name.

*Img1* is the file containing a captured image of the object.

10 is the time (in seconds) that WinRunner waits for the image to appear in the application. This time is added to the default time defined by the *timeout-msec* testing option. (In the above exercise, WinRunner waits a total of 11 seconds).

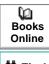

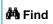

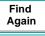

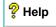

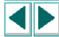

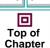

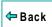

# **Running the Synchronized Test**

In this exercise you will run the synchronized test script and examine the test results.

1 Confirm that the *lesson4* test window is active in WinRunner.

Click the title bar of the *lesson4* test window.

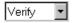

2 Confirm that Verify mode is selected in the Standard toolbar.

Verify mode will stay in effect until you choose a different mode.

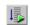

3 Choose Run from Top.

Choose Run > Run from Top or click the Run from Top button. The Run Test dialog box opens. Accept the default name "res2." Make sure that the **Display test results at end of run** check box is selected.

4 Run the test.

Click **OK** in the Run Test dialog box. WinRunner starts running the test from the first line in the script.

Watch how WinRunner waits for the "Insert Done" message to appear in the status bar.

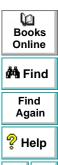

回

Top of Chapter

← Back

#### 5 Review the results.

When the test run is completed, the test results appear in the WinRunner Test Results window. Note that a "wait for bitmap" event appears in green in the test log section. This indicates that synchronization was performed successfully. You can double-click this event to see a bitmap image of the status bar.

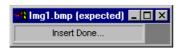

6 Close the Test Results window.

Choose File > Exit.

7 Close the lesson4 test.

Choose File > Close in WinRunner.

8 Close the Flight Reservation application.

Choose File > Exit.

9 Change the timeout value back to 10000 milliseconds (10 seconds).

Choose **Settings > General Options** to open the General Options dialog box. Click the **Run** tab. In the **Timeout for Checkpoints and CS statements** box, change the current value to "10000". Click **OK** to close the dialog box.

To learn about additional synchronization methods, read the "Synchronizing the Test Run" chapter in your *WinRunner User's Guide*.

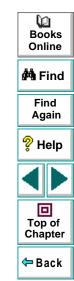

#### This lesson:

- explains how to check the behavior of GUI objects
- shows you how to create a test that checks GUI objects
- shows you how to run the test on different versions of an application and examine the results

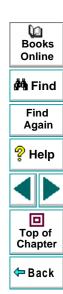

# **How Do You Check GUI Objects?**

When working with an application, you can determine whether it is functioning properly according to the behavior of its GUI objects. If a GUI object does not respond to input as expected, a defect probably exists somewhere in the application's code.

You check GUI objects by creating *GUI checkpoints*. A GUI checkpoint examines the behavior of an object's properties. For example, you can check:

Fred Flinstone

the content of a field

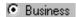

whether a radio button is on or off

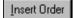

whether a pushbutton is enabled or disabled

To create a GUI checkpoint for a single object, you first point to it in your application. If you *single-click* the object, a *checklist* with the default checks for the object you selected is inserted into your test script. A checklist contains information about the GUI object and the selected properties to check. If you *double-click* the object, the Check GUI dialog box opens and displays the object you selected. Select the properties you want to check, and click **OK** to insert a *checklist* for the object into your test script.

Books Online

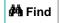

Find Again

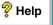

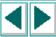

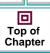

**⇔** Back

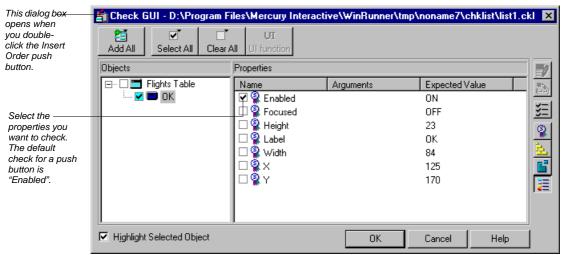

Whether you choose to check an object's default properties or you specify the properties of an object you want to check, WinRunner captures the current values of those properties and saves this information as *expected* results. It then inserts an **obj\_check\_gui** statement into the test script if you are checking an object, or a **win\_check\_gui** statement if you are checking a window.

When you run this test on a new version of the application, WinRunner compares the object's expected behavior with its *actual* behavior in the application.

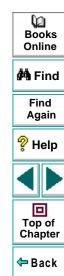

# Adding GUI Checkpoints to a Test Script

In this exercise you will check that objects in the Flight Reservation Open Order dialog box function properly when you open an existing order.

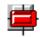

Start WinRunner and open a new test.

If WinRunner is not already open, choose **Programs > WinRunner > WinRunner** on the **Start** menu. If the Welcome window is open, click the **New Test** button. Otherwise, choose **File > New**. A new test window opens.

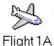

2 Start the Flight Reservation application and log in.

Choose Programs > WinRunner > Sample Applications > Flight 1A on the Start menu. In the Login window, type your name and the password mercury, and click **OK**. Reposition the Flight Reservation application and WinRunner so that they are both clearly visible on your desktop.

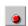

3 Start recording in Context Sensitive mode.

Choose **Create** > **Record—Context Sensitive** or click the **Record** button on the User toolbar.

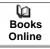

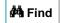

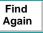

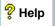

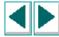

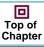

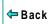

4 Open the Open Order dialog box.

Choose **File** > **Open Order** in the Flight Reservation application.

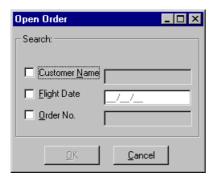

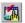

5 Create a GUI checkpoint for the Order No. check box.

Choose Create > GUI Checkpoint > For Object/Window, or click the GUI Checkpoint for Object/Window button on the User toolbar.

Use the mointer to double-click the Order No. check box. The Check GUI dialog box opens and displays the available checks. Accept the default check, "State." This check captures the current state (off) of the check box and stores it as expected results.

Click **OK** in the Check GUI dialog box to insert the checkpoint into the test script. The checkpoint appears as an **obj\_check\_gui** statement.

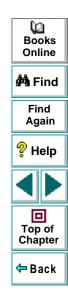

6 Enter "4" as the Order No.

Mark the **Order No.** check box. Click in the **Order No.** text box and type 4.

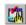

7 Create another GUI checkpoint for the Order No. check box.

Choose Create > GUI Checkpoint > For Object/Window or click the GUI Checkpoint for Object/Window button on the User toolbar.

Use the mointer to single-click the **Order No.** check box. WinRunner immediately inserts a checkpoint into the test script (an **obj\_check\_gui** statement) that uses the default check "State." (Use this shortcut when you want to use only the default check for an object.) This check captures the current state (on) of the check box and stores it as expected results.

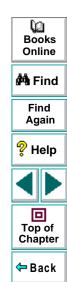

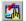

8 Create a GUI checkpoint for the Customer Name check box.

Choose Create > GUI Checkpoint > For Object/Window or click the GUI Checkpoint for Object/Window button on the User toolbar.

Use the mointer to double-click the Customer Name check box. The Check **GUI** dialog box opens and displays the available checks. Accept the default check "State" and select "Enabled" as an additional check. The State check captures the current state (off) of the check box; the Enabled check captures the current condition (disabled) of the check box.

Click **OK** in the Check GUI dialog box to insert the checkpoint into the test script. The checkpoint appears as an **obj\_check\_gui** statement.

9 Click OK in the Open Order dialog box to open the order.

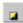

10 Stop recording.

Choose **Create** > **Stop Recording** or click the **Stop** button.

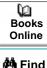

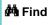

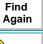

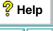

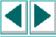

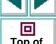

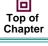

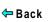

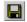

#### 11 Save the test.

Choose **File > Save** or click the **Save** button. Save the test as *lesson5* in a convenient location on your hard drive. Click **Save** to close the Save Test dialog box.

GUI checkpoints appear as **obj\_check\_gui** or **win\_check\_gui** statements in the test script. For example:

obj\_check\_gui("Order No.", "list1.ckl", "gui1", 1)

Order No. is the object's logical name.

list1.ckl is the checklist containing the checks you selected.

gui1 is the file containing the captured GUI data.

1 is the time (in seconds) needed to perform the check. This time is added to the value of the *timeout\_msec* test option. See Lesson 4 for more information.

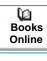

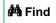

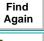

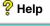

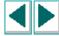

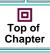

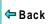

# **Running the Test**

You will now run the *lesson5* test in order to verify that the test runs smoothly.

1 Make sure that the Flight Reservation application is open on your desktop.

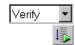

2 In WinRunner, check that Verify mode is selected in the Standard toolbar.

3 Choose Run from Top.

Choose Run > Run from Top, or click the Run from Top button. The Run Test dialog box opens. Accept the default test run name "res1." Make sure that the **Display test results at end of run** check box is selected.

4 Run the test.

Click **OK** in the Run Test dialog box.

5 Review the results.

When the test run is completed, the test results appear in the WinRunner Test Results window. In the test log section all "end GUI checkpoint" events should appear in green (indicating success).

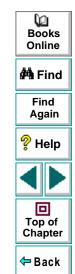

Double-click an end GUI checkpoint event to view detailed results of that GUI checkpoint. The GUI Checkpoint Results dialog box opens. Select **Customer Name** to display the dialog box as follows:

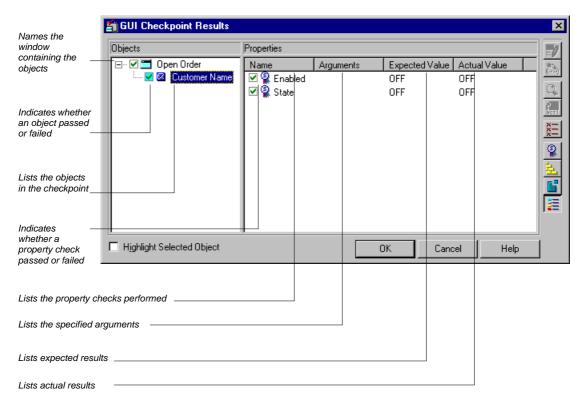

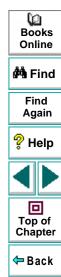

**Note:** You can specify the arguments for a check on selected properties. For more information refer to the "Checking GUI Objects" chapter in the WinRunner User's Guide.

6 Close the test results.

Click **OK** to close the GUI Checkpoint Results dialog box. Then choose **File** > **Exit** to close the Test Results window.

7 Close the Flight Reservation application.

Choose File > Exit.

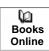

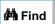

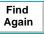

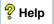

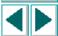

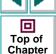

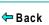

# Running the Test on a New Version

In this exercise you will run the *lesson5* test on a new version of the Flight Reservation application in order to check the behavior of its GUI objects.

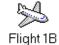

1 Open version 1B of the Flight Reservation application.

Choose **Programs > WinRunner > Sample Applications > Flight 1B** on the **Start** menu. In the Login window, type your name and the password *mercury*, and click **OK**. Position the Flight Reservation application and WinRunner so that they are both clearly visible on your desktop.

2 Make sure that lesson5 is the active test.

Click in the lesson5 test window in WinRunner.

Verify **▼** 

3 Check that Verify mode is selected in the toolbar.

4 Choose Run from Top.

Choose Run > Run from Top, or click the Run from Top button. The Run Test dialog box opens. Accept the default test run name "res2." Make sure that the Display Test Results at End of Run check box is selected.

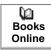

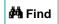

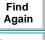

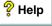

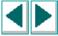

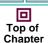

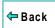

#### 5 Run the test.

Click **OK**. The test run begins.

If a mismatch is detected at a GUI checkpoint, click Continue in the message window.

#### 6 Review the results.

When the test run is completed, the test results appear in the WinRunner Test Results window. In the test log section, one "end GUI checkpoint" statement appears in red and its Result field lists "Failed." This indicates that one or more of the checks performed on the object failed.

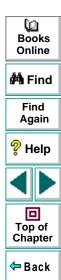

Double-click the red "end GUI checkpoint" event to view detailed results of the failed check. The GUI Checkpoint Results dialog box opens. Select Customer Name to display the dialog box as follows:

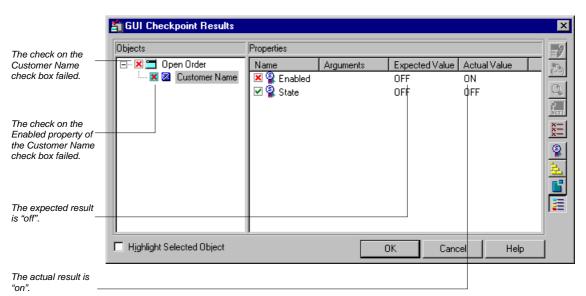

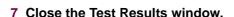

Click **OK** in the GUI Checkpoint Results dialog box and then choose **File** > **Exit** to close the Test Results window.

〔☑ Books

Online

MA Find

Find

Again

Help

回

Top of

Chapter

← Back

8 Close the lesson5 test.

Choose File > Close.

9 Close version 1B of the Flight Reservation application.

Choose File > Exit.

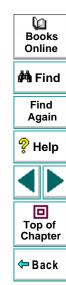

# **GUI Checkpoint Tips**

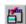

You can create a single GUI checkpoint that checks several or all objects in a window. Choose Create > GUI Checkpoint > For Multiple Objects. The Create GUI Checkpoint dialog box opens, which enables you to add objects to the GUI checkpoint and to specify the checks you want to perform on those objects. When you finish creating the checkpoint, WinRunner inserts a win\_check\_gui statement into the test script, which includes a checklist for the selected objects.

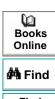

Find Again

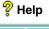

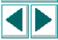

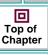

**←** Back

For overnight test runs, you can instruct WinRunner not to display a message
when a GUI mismatch is detected. Choose Settings > General Options. In the
General Options dialog box, click the Run tab, and clear the Break when
Verification Fails check box. This enables the test to run without interruption.

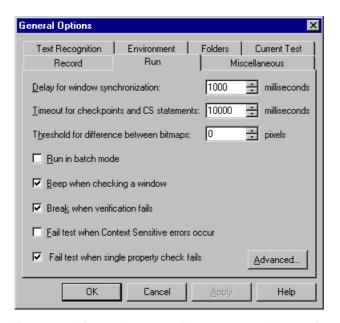

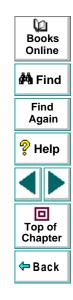

For more information on setting test run options, refer to the "Setting Global Testing Options" and "Setting Testing Options from a Test Script" chapters in the *WinRunner User's Guide.* 

 If you want to create new expected results for a GUI checkpoint, run the test in Update mode. WinRunner overwrites the existing expected GUI data with new data captured during the Update run.

For more information on GUI checkpoints, refer to the "Checking GUI Objects" chapter in the *WinRunner User's Guide*.

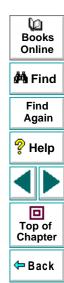

#### This lesson:

- explains how to check bitmap images in your application
- shows you how to create a test that checks bitmaps
- shows you how to run the test in order to compare bitmaps in different versions of an application
- helps you analyze the results

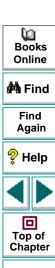

← Back

# How Do You Check a Bitmap?

If your application contains bitmap areas, such as drawings or graphs, you can check these areas using a *bitmap checkpoint*. A bitmap checkpoint compares captured bitmap images pixel by pixel.

To create a bitmap checkpoint, you indicate an area, window, or object that you want to check.

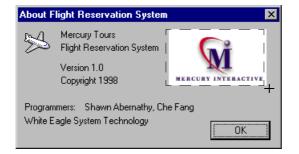

WinRunner captures a bitmap image and saves it as *expected* results. It then inserts an **obj\_check\_bitmap** statement into the test script if it captures an object, or a **win\_check\_bitmap** statement if it captures an area or window.

When you run the test on a new version of the application, WinRunner compares the expected bitmap with the actual bitmap in the application. If any differences are detected, you can view a picture of the differences from the Test Results window.

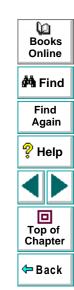

# **Adding Bitmap Checkpoints to a Test Script**

In this exercise you will test the Agent Signature box in the Fax Order dialog box. You will use a bitmap checkpoint to check that you can sign your name in the box. Then you will use another bitmap checkpoint to check that the box clears when you click the Clear Signature button.

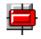

1 Start WinRunner and open a new test.

If WinRunner is not already open, choose **Programs > WinRunner > WinRunner** on the **Start** menu. If the Welcome window is open, click the **New Test** button. Otherwise, choose **File > New**. A new test window opens.

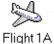

2 Start the Flight Reservation application and log in.

Choose **Programs** > **WinRunner** > **Sample Applications** > **Flight 1A** on the **Start** menu. In the Login window, type your name and the password mercury, and click **OK**. Reposition the Flight Reservation application and WinRunner so that they are both clearly visible on your desktop.

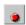

3 Start recording in Context Sensitive mode.

Choose **Create** > **Record—Context Sensitive** or click the **Record** button on the toolbar.

4 Open order #6.

In the Flight Reservation application, choose **File > Open Order**. In the Open Order dialog box, select the **Order No.** check box and type "6" in the adjacent box. Click **OK** to open the order.

Books Online

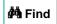

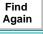

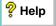

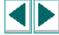

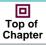

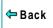

**5** Open the Fax Order dialog box.

Choose File > Fax Order.

6 Enter a 10-digit fax number in the Fax Number box.

You do not need to type in parentheses or dashes.

7 Move the Fax Order dialog box.

Position the dialog box so that it least obscures the Flight Reservation window.

8 Switch to Analog mode.

Press **F2** on your keyboard or click the **Record** button to switch to Analog mode.

- 9 Sign your name in the Agent Signature box.
- 10 Switch back to Context Sensitive mode.

Press **F2** on your keyboard or click the **Record** button to switch back to Context Sensitive mode.

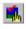

11 Insert a bitmap checkpoint that checks your signature.

Choose Create > Bitmap Checkpoint > For Object/Window or click the Bitmap Checkpoint for Object/Window button on the User toolbar.

Use the modern pointer to click the **Agent Signature** box. WinRunner captures the bitmap and inserts an **obj\_check\_bitmap** statement into the test script.

12 Click the Clear Signature button.

The signature is cleared from the **Agent Signature** box.

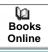

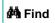

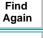

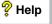

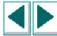

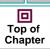

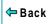

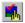

13 Insert another bitmap checkpoint that checks the Agent Signature box.

Choose Create > Bitmap Checkpoint > For Object/Window or click the Bitmap Checkpoint for Object/Window button on the User toolbar.

Use the mointer to click the **Agent Signature** box. WinRunner captures a bitmap and inserts an **obj\_check\_bitmap** statement into the test script.

14 Click the Cancel button on the Fax Order dialog box.

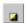

15 Stop recording.

Choose Create > Stop Recording or click the Stop button.

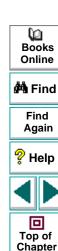

← Back

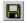

#### 16 Save the test.

Choose **File > Save** or click the **Save** button. Save the test as *lesson6* in a convenient location on your hard drive. Click **Save** to close the Save Test dialog box.

Bitmap checkpoints appear as **obj\_check\_bitmap** or **win\_check\_bitmap** statements in the test script. For example:

obj\_check\_bitmap("(static)", "Img1", 1);

static is the object or area's logical name.

*Img1* is the file containing the captured bitmap.

1 is the time (in seconds) needed to perform the check. This time is added to the value of the *timeout\_msec* test option. See Lesson 4 for more information.

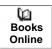

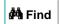

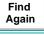

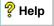

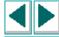

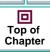

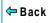

## **Viewing Expected Results**

You can now view the expected results of the *lesson6* test.

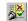

1 Open the WinRunner Test Results window.

Choose **Tools** > **Test Results** or click the **Test Results** button. The Test Results window opens.

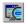

2 View the captured bitmaps.

In the test log section, double-click the first "capture bitmap" event, or select it and click the **Display** button.

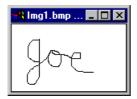

Next, double-click the second "capture bitmap" event, or select it and click the **Display** button.

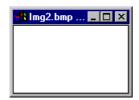

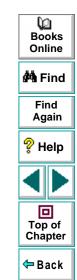

3 Close the Test Results window.

Close the bitmaps and choose **File** > **Exit** to close the Test Results window.

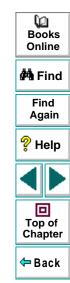

# Running the Test on a New Version

You can now run the test on a new version of the Flight Reservation application.

1 Close Flight Reservation 1A.

Choose File > Exit.

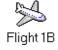

2 Open Flight Reservation 1B.

Choose **Programs > WinRunner > Sample Applications > Flight 1B** on the Start menu. In the Login window, type your name and the password mercury, and click **OK**. Reposition the Flight Reservation application and WinRunner so that they are both clearly visible on your desktop.

3 Make sure that lesson6 is the active test.

Click in the lesson6 test window.

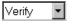

4 Check that Verify mode is selected in the Standard toolbar.

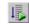

**5** Choose Run from Top.

Choose Run > Run from Top, or click the Run from Top button. The Run Test dialog box opens. Accept the default test run name "res1." Make sure that the **Display test results at end of run** check box is selected.

6 Run the test.

Click **OK**. The test run begins.

If a mismatch is detected at a bitmap checkpoint, click Continue in the message window.

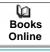

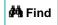

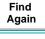

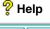

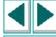

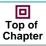

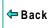

#### 7 Review the results.

When the test run is completed, the test results appear in the WinRunner Test Results window.

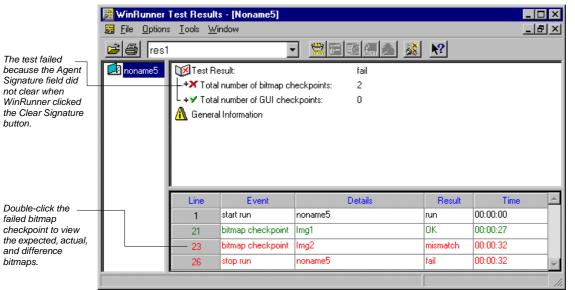

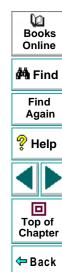

#### 8 Close the Test Results window.

Choose File > Exit to close the Test Results window.

9 Close the lesson6 test.

Choose File > Close.

10 Close version 1B of the Flight Reservation application.

Choose File > Exit.

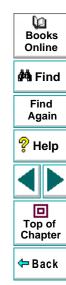

# **Bitmap Checkpoint Tips**

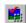

To capture an area, choose Create > Bitmap Checkpoint > For Screen Area or click the Bitmap Checkpoint for Screen Area button on the User toolbar. Use the crosshairs pointer to mark the area that you want WinRunner to capture. WinRunner inserts a win\_check\_bitmap statement into your test script. This statement includes additional parameters that define the position (x- and y-coordinates) and size (width and height) of the area.

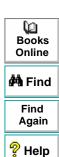

Top of Chapter

← Back

 For overnight test runs, you can instruct WinRunner not to display a message when a bitmap mismatch is detected. Choose Settings > General Options. In the General Options dialog box, click the Run tab and clear the Break when verification fails check box. This enables the test to run unattended.

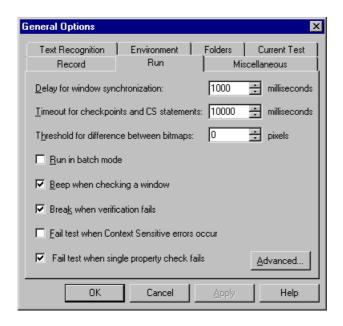

Books
Online

Find
Again

Help

Top of
Chapter

Back

 When running a test that includes bitmap checkpoints, make sure that the screen display settings are the same as when the test script was created. If the screen settings are different, WinRunner will report a bitmap mismatch.

 If you want to create new expected results for a bitmap checkpoint, run the test in Update mode. WinRunner overwrites the existing expected bitmaps with new expected bitmaps captured during the Update run.

For more information on bitmap checkpoints, refer to the "Checking Bitmaps" chapter in the *WinRunner User's Guide*.

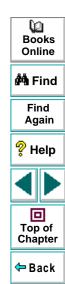

#### This lesson:

- shows you how to use visual programming to add functions to your recorded test scripts
- shows you how to add decision-making logic to a test script
- helps you debug a test script
- lets you run a test on a new version of an application and analyze the results

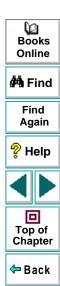

# **How Do You Program Tests with TSL?**

When you record a test, WinRunner generates TSL statements in a test script each time you click a GUI object or type on the keyboard. In addition to the recorded TSL functions, TSL includes many other built-in functions which can increase the power and flexibility of your tests. You can quickly add these functions to a test script using WinRunner's visual programming tool, the Function Generator. All functions located in the Function Generator are explained in the TSL Online Reference and the TSL Reference Guide.

The Function Generator enables you to add TSL functions in two ways:

- You can point to a GUI object and let WinRunner "suggest" an appropriate function. You can then insert this function into the test script.
- You can select a function from a list. Functions appear by category and alphabetically.

You can further enhance your test scripts by adding logic. Simply type programming elements such as conditional statements, loops, and arithmetic operators directly into the test window.

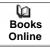

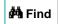

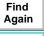

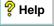

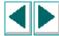

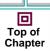

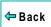

In the following exercises you will create a test that:

- ✓ opens an order
- opens the Fax Order dialog box
- checks that the total is equal to the number of tickets ordered multiplied by the price per ticket
- ✓ reports whether the total is correct or incorrect

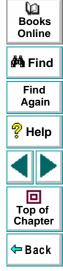

## **Recording a Basic Test Script**

Start by recording the process of opening an order in the Flight Reservation application and opening the Fax Order dialog box.

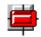

1 Start WinRunner and open a new test.

If WinRunner is not already open, choose **Programs > WinRunner > WinRunner** on the **Start** menu. If the Welcome window is open, click the **New Test** button. Otherwise, choose **File > New**. A new test window opens.

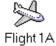

2 Open the Flight Reservation application and log in.

Choose **Programs > WinRunner > Sample Applications > Flight 1A** on the **Start** menu. In the Login window, type your name and the password *mercury*, and click **OK**. Reposition the Flight Reservation application and WinRunner so that they are both clearly visible on your desktop.

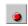

3 Start recording in Context Sensitive mode.

Choose **Create** > **Record—Context Sensitive** or click the **Record** button on the toolbar.

4 Open order #4.

In the Flight Reservation application, choose **File > Open Order**. In the Open Order dialog box, select the **Order No.** check box and type "4" in the adjacent box. Click **OK** to open the order.

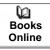

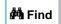

Find Again

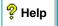

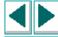

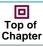

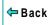

5 Open the Fax Order dialog box.

Choose File > Fax Order.

6 Click Cancel to close the dialog box.

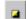

7 Stop recording.

Choose Create > Stop Recording or click the Stop button.

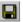

8 Save the test.

Choose **File > Save** or click the **Save** button. Save the test as *lesson7* in a convenient location on your hard drive. Click **Save** to close the Save Test dialog box.

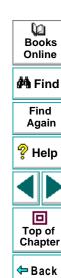

# **Using the Function Generator to Insert Functions**

You are now ready to add functions to the test script which query the # Tickets, Ticket Price, and Total fields in the Fax Order dialog box.

- 1 Insert a blank line above the button\_press ("Cancel"); statement and place the cursor at the beginning of this line.
- 2 Open the Fax Order dialog box.

Choose **File** > **Fax Order** in the Flight Reservation application.

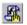

3 Query the # Tickets field.

Choose Create > Insert Function > For Object/Window or click the Insert Function for Object/Window button on the User toolbar. Use the pointer to click the # Tickets field.

The Function Generator opens and suggests the **edit\_get\_text** function.

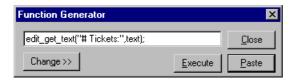

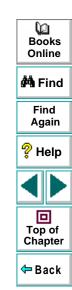

This function reads the text in the # Tickets field and assigns it to a variable. The default variable name is *text*. Change the variable name, *text*, to *tickets* by typing in the field.

edit\_get\_text("# Tickets:",tickets);

Click **Paste** to add the function to the test script.

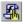

4 Query the Ticket Price field.

Choose Create > Insert Function > For Object/Window or click the Insert Function for Object/Window button on the User toolbar. Use the pointer to click the Ticket Price field.

The Function Generator opens and suggests the **edit\_get\_text** function. Change the name of the *text* variable to *price*.

edit\_get\_text("Ticket Price:",price);

Click **Paste** to add the function to the test script.

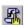

5 Query the Total field.

Choose Create > Insert Function > For Object/Window or click the Insert Function For Object/Window button on the User toolbar. Use the pointer to click the Total field.

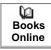

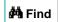

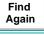

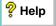

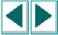

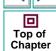

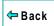

The Function Generator opens and suggests the **edit\_get\_text** function. Change the name of the *text* variable to *total*.

edit\_get\_text("Total:",total);

Click Paste to add the function to the test script.

6 Close the Fax Order dialog box.

Click **Cancel** to close the dialog box in the Flight Reservation application.

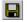

7 Save the test.

Choose **File** > **Save** or click the **Save** button.

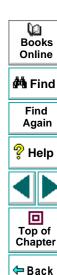

## **Adding Logic to the Test Script**

In this exercise you will program decision-making logic into the test script using an if/else statement. This enables the test to:

- check that the total is equal to the number of tickets ordered multiplied by the price per ticket
- report whether the total is correct or incorrect
- 1 Place the cursor below the last edit\_get\_text statement in the *lesson7* script.
- 2 Add the following statements to the test script exactly as they appear below. Note that the tabs or spaces at the beginning of the second and fourth lines are optional.

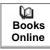

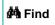

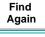

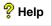

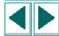

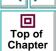

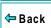

In plain English these statements mean: "If *tickets* multiplied by *price* equals *total*, report that the total is correct, otherwise (else) report that the total is incorrect." See **Understanding tl\_step** on page 111 for more information on the **tl\_step** function.

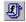

You can use the Function Generator to quickly insert **tl\_step** statements into the test script. Choose Create > Insert Function > From Function Generator or choose Insert Function from Function Generator on the User toolbar.

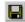

3 Save the test.

Choose **File** > **Save** or click the **Save** button.

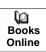

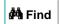

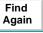

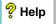

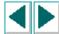

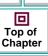

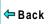

## **Understanding tl\_step**

In most cases when you run a test, WinRunner reports an overall test result of pass or fail. By adding **tl\_step** statements to your test script, you can determine whether a particular operation within the test passed or failed, and send a message to the report.

For example:

tl\_step ("total", 1, "Total is incorrect.");

total is the name you assign to this operation.

1 causes WinRunner to report that the operation failed. If you use 0, WinRunner reports that the operation passed.

*Total is incorrect* is the message sent to the report. You can write any message that will make the test results meaningful.

For more information regarding the **tl\_step** function, refer to the *TSL Online Reference* in WinRunner.

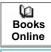

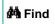

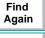

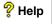

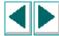

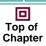

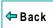

## **Debugging the Test Script**

After enhancing a test with programming elements, you should check that the test runs smoothly, without errors in syntax and logic. WinRunner provides debugging tools which make this process quick and easy.

You can:

- run the test line by line using the Step commands
- define breakpoints that enable you to stop running the test at a specified line or function in the test script
- monitor the values of variables and expressions using the Watch List

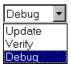

When you debug a test script, you should run your test in Debug mode. (To run a test in Debug mode, select Debug from the Run Mode list on the Standard toolbar.) The test results are saved in a *debug* directory. Each time you run the test in Debug mode, WinRunner overwrites the previous debug results.

In this exercise you will control the test run using the Step command. If any error messages appear, examine the test script and try to fix the problem.

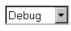

1 Select Debug mode from the Run Mode list on the Standard toolbar.
Debug mode will remain in effect until you select a different mode.

2 Place the execution marker -> next to the first line in the test script.

Click in the left margin, next to the first line in the test script.

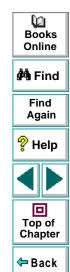

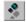

3 Choose Run > Step or click the Step button to run the first line in the test script.

WinRunner runs the first line of the test.

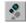

4 Use the Step button to run the entire test, line by line.

Click the **Step** button to run each line of the test script.

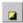

5 Click Stop.

Click the **Stop** button to tell WinRunner that you have completed the Debug test run.

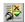

6 Review the test results in the WinRunner Test Results window.

Choose **Tools** > **Test Results** or click the **Test Results** button. The WinRunner Test Results window displays the results of the Debug test run.

7 Close the Test Results window.

Choose File > Exit.

8 Exit the Flight Reservation application.

Choose File > Exit.

For more information on debugging test scripts, refer to Part VI, "Debugging Tests" in your *WinRunner User's Guide*.

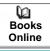

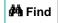

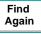

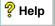

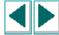

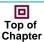

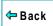

## Running the Test on a New Version

Once the test script is debugged, you can run it on a new version of the Flight Reservation application.

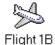

1 Open version 1B of the Flight Reservation application.

Choose **Programs > WinRunner > Sample Applications > Flight 1B** on the **Start** menu. In the Login window, type your name and the password *mercury*, and click **OK**. Reposition the Flight Reservation application and WinRunner so that they are both clearly visible on your desktop.

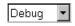

2 Select Verify mode from the Run Mode list on the Standard toolbar.
Verify mode will remain in effect until you select a different mode.

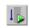

**3** Choose Run from Top.

Choose Run > Run from Top, or click the Run from Top button. The Run Test dialog box opens. Accept the default test run name "res1." Make sure that the **Display Test Results at End of Run** check box is selected.

4 Run the test.

Click **OK** in the Run Test dialog box. The test run begins.

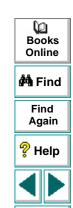

Top of

Chapter

← Back

#### 5 Review the test results.

When the test run is completed, the test results appear in the WinRunner Test Results window.

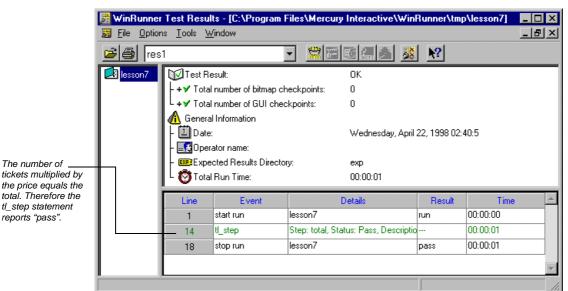

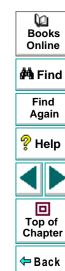

You can double-click the **tl\_step** statement in the test log to view the full details:

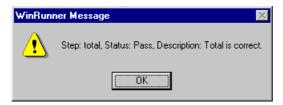

Notice that the message, "Total is correct", is the same message you wrote in the test script. Click **OK** to close the message.

#### 6 Close the test results.

Choose File > Exit to close the Test Results window.

#### 7 Save the GUI Map.

You are going to use the test you created in this lesson for lesson 8. By saving the GUI Map containing the GUI objects that WinRunner learned in this lesson, you can create new tests on those objects at a later time without having to relearn the objects.

Choose **Tools > GUI Map Editor**. Then choose **File > Save** from within the GUI Map Editor. The Save GUI file dialog box appears. Open the folder for the *lesson7* test and save the GUI Map as *lesson7map.gui*.

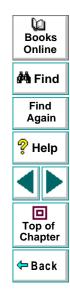

8 Close the lesson7 test.

Choose File > Close.

9 Close version 1B of the Flight Reservation application.

Choose File > Exit.

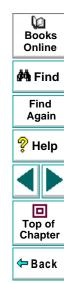

#### This lesson:

- shows you how to use the DataDriver Wizard to create a data-driven test
- explains how to use regular expressions for GUI object names that vary with each iteration of a test
- lets you run a test with several iterations and analyze the results

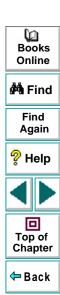

### **How Do You Create Data-Driven Tests?**

Once you have successfully debugged and run your test, you may want to see how the same test performs with multiple sets of data. To do this, you convert your test to a data-driven test and create a corresponding data table with the sets of data you want to test.

Converting your test to a data-driven test involves the following steps:

- Adding statements to your script that open and close the data table.
- Adding statements and functions to your test so that it will read from the data table and run in a loop while it applies each set of data.
- Replacing fixed values in recorded statements and checkpoint statements with parameters, known as parameterizing the test.

You can convert your test to a data-driven test using the DataDriver Wizard or you can modify your script manually.

When you run your data-driven test, WinRunner runs the parameterized part(s) of the test one time (called an *iteration*) for each set of data in the data table, and then displays the results for all of the iterations in a single Test Results window.

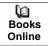

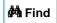

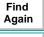

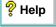

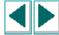

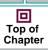

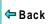

In Lesson 7 you created a test that opened a specific flight order and read the number of tickets, price per ticket, and total price from a fax order dialog box in order to check that the total price was correct.

In this lesson you will create a test that performs the same check on several flight orders in order to check that your application computes the correct price for various quantities and prices of tickets.

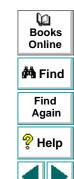

Top of Chapter

← Back

## **Converting Your Test to a Data-Driven Test**

Start by opening the test you created in Lesson 7 and using the DataDriver Wizard to parameterize the test.

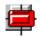

1 Create a new test from the lesson7 test.

If WinRunner is not already open, choose **Programs > WinRunner > WinRunner** on the **Start** menu. If the Welcome window is open, click the **Open Test** button. Otherwise, choose **File > Open** and select the test you created in Lesson 7. The *lesson7* test opens.

Choose **File > Save As** and save the test as *lesson8* in a convenient location on your hard drive.

#### 2 Open the corresponding GUI Map.

The *lesson8* test is run on objects that WinRunner learned in the *lesson7* test. If you closed or cleared the objects in the GUI map after finishing Lesson 7, then you need to open the *lesson7* GUI map.

Choose **Tools > GUI Map Editor**. Then choose **File > Open** from within the GUI Map Editor. The Open GUI file dialog box appears. Open the folder for the *lesson7* test, select *lesson7map.gui* and click **Open**.

#### 3 Run the DataDriver Wizard.

Choose **Tools > DataDriver Wizard**. The DataDriver Wizard welcome window opens. Click **Next** to begin the parameterization process.

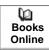

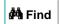

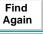

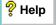

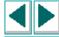

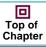

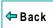

4 Create a data table for the test.

In the **Use a new or existing Excel table** box, type "lesson8". The DataDriver Wizard creates an Excel table with this name and saves it the test folder.

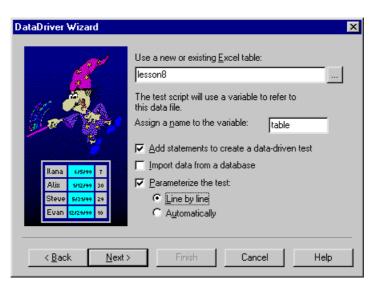

Books
Online

Find
Again

Help

Top of
Chapter

5 Assign a table variable name.

Keep the default table variable name, "table".

At the beginning of a data-driven test, the Excel data table you wish to use is assigned as the value of the table variable. Throughout the script, only the table variable name is used. This makes it easy for you to assign a different data table to the script at a later time without making changes throughout the script.

#### 6 Select global parameterization options.

Select **Add statements to create a data-driven test**. This adds TSL statements to the test that define the table variable name, open and close the data table, and run the appropriate script selection in a loop for each row in the data table.

Select **Parameterize the test** and choose the **Line by line** option. When you select Parameterize the test, you instruct WinRunner to find fixed values in recorded statements and selected checkpoints and to replace them with parameters. The Line by line option instructs the wizard to open a screen for each line of the selected test that can be parameterized so that you can choose whether or not to parameterize that line.

Click Next.

#### 7 Select the data to parameterize.

The first line-by-line screen opens. It refers to the Order Number radio button.

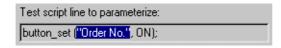

Books Online

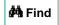

Find Again

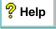

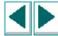

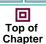

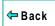

In this test you are going to open a different fax order in each iteration and the Order Number radio button must be selected each time. Thus, for this script line, keep the selection, **Do not replace this data**, and click **Next**.

The next line by line screen refers to the Order Number edit field. This is the field you want to change for each iteration. Note that the value, "4" is highlighted and listed in the Argument to be replaced box to indicate that this is the value selected for parameterization.

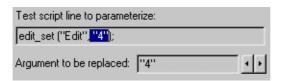

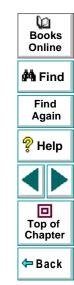

Select **A new column** under "Replace the selected value with data from:" and type "Order\_Num" in the adjacent edit field. The New Column option creates a column titled "Order\_Num" in the *lesson8.xls* table, and enters the value "4" in the first row of the column.

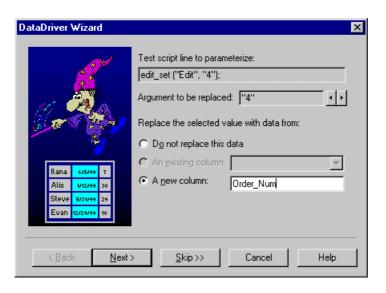

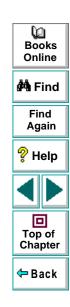

Click **Next** and then click **Finish**. Your test is parameterized.

The following elements are added or modified in your parameterized test:

The table = line defines the table variable.

The **ddt\_open** statement opens the table, and the subsequent lines confirm that the data-driven test opens successfully.

The **ddt\_get\_row\_count** statement checks how many rows are in the table, and therefore, how many iterations of the parameterized section of the test to perform.

The **for** statement sets up the iteration loop.

The **ddt\_set\_row** statement tells the test which row of the table to use on each iteration.

In the **edit\_set** statement, the value, "4" is replaced with a **ddt\_val** statement.

The **ddt close** statement closes the table.

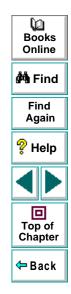

## Adding Data to the Data Table

Now that you have parameterized your test, you are ready to add the data that the parameterized test will use.

#### 1 Open the data table.

Choose **Tools > Data Table**. The *lesson8.xls* table opens. Note that there is one column named "Order\_Num", and that the first row in the column contains the value "4".

#### 2 Add data to the table.

In rows 2, 3, 4, and 5 of the Order\_Num column, enter the values, "1", "6", "8", and "10" respectively.

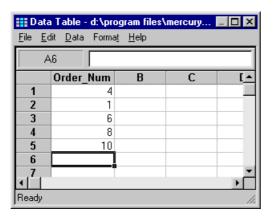

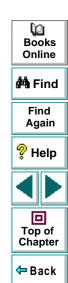

3 Save and close the table.

Click an empty cell and choose **File > Save** from the data table menu. Then choose **File > Close** to close the table.

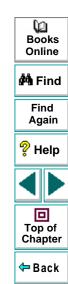

## **Adjusting the Script with Regular Expressions**

Your test is almost finished. Before running the test you should look through it to see if there are any elements that may cause a conflict in a data-driven test. The DataDriver wizard finds all fixed values in selected checkpoints and recorded statements, but it does not check for things such as object labels that also may vary based on external input.

In the flight application, the name of the Fax Order window changes to reflect the fax order number. If you run the test as it is, the test will fail on the second iteration, because the Flight Application will open a window labeled, "Fax Order No. 1", but the script tells it to make active the window labeled, "Fax Order No. 4". WinRunner will be unable to find this window.

To solve this problem, you can use a regular expression. A regular expression is a string that specifies a complex search phrase in order to enable WinRunner to identify objects with varying names or titles.

In this exercise you will use a regular expression in the physical description of the Fax Order window so that WinRunner can ignore variations in the window's label.

1 Locate the Fax Order window in the GUI Map Editor.

Choose **Tools > GUI Map Editor** and select the Fax Order No. 4 window icon.

Books Online

**Å** Find

Find Again

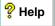

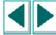

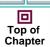

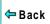

### 2 Modify the window label with a regular expression.

Select **Modify**. The Modify window opens. In the Physical Description label line, add an "!" immediately following the opening quotes to indicate that this is a regular expression. Delete the period, space and the number "4" at the end of the line and replace this text with .\* to indicate that the text following this phrase can vary.

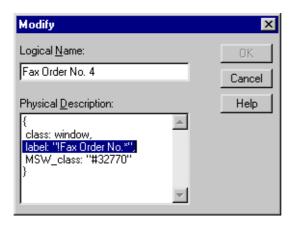

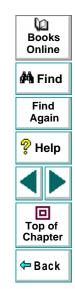

3 Close the Modify dialog box and the GUI Map Editor.

Click **OK** to close the Modify window and choose **File > Close** to close the GUI Map Editor.

## **Customizing the Results Information**

You could run the test now, but it may be difficult for you to interpret the results for each iteration. You can add iteration-specific information to the reporting statements in your script so that you can see which data is the basis for each result.

#### 1 Modify the tl\_step statements.

Locate the first **tl\_step** statement in your script. Delete the words "total is correct." and replace them with, "Correct. "tickets" tickets at \$"price" cost \$"total"."

tl\_step("total",0, "Correct. "tickets" tickets at \$"price" cost \$"total".");

Use the same logic to modify the next **tl\_step** statement to report an incorrect result. For example:

tl\_step("total", 1, "Error! "tickets" tickets at \$"price" does not equal \$"total". ");

Now you will be able to see which data is used in each iteration when you view the results.

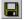

#### 2 Save the test.

Choose **File** > **Save** or click the **Save** button.

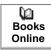

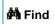

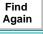

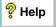

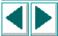

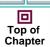

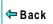

## **Running the Test and Analyzing Results**

You run the data-driven test just like any other test in WinRunner. When the test run is complete, the results for all iterations are included in a single Test Results window.

1 Make sure that the Flight Reservation application is open on your desktop.

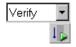

2 In WinRunner, check that Verify mode is selected in the Standard toolbar.

3 Choose Run from Top.

Choose Run > Run from Top, or click the Run from Top button. The Run Test dialog box opens. Accept the default test run name, "res1". Make sure that the Display Test Results at End of Run check box is selected.

4 Run the test.

Click **OK** in the Run Test dialog box. The test will run through the parameterized section of the script five times, once for each row in the data table.

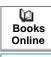

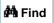

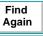

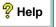

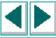

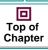

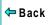

#### 5 Review the results.

When the test run is complete, the test results appear in the WinRunner Test Results window.

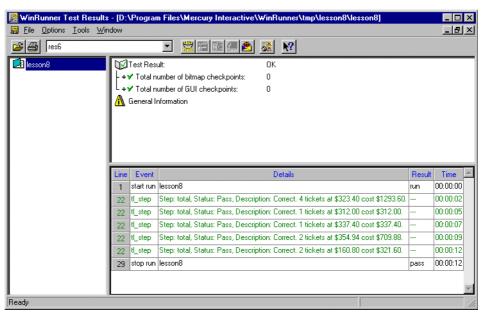

Books
Online

Find
Again

Help

Top of
Chapter

Note that the **tl\_step** event is listed five times and that the details for each iteration includes the actual number of tickets, price and total cost that was checked.

6 Close the test results.

Choose **File** > **Exit** to close the Test Results window.

7 Close the Flight Reservation application.

Choose File > Exit.

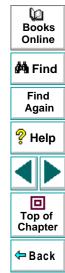

## **Data-Driven Testing Tips**

- You can parameterize only part of your test script or a loop within it, and a single data-driven test can contain more than one parameterized loop.
- You can open and save data tables other than the default.xls data table. This
  enables you to use several different data tables in one test script.
- You can parameterize statements containing GUI checkpoints, bitmap checkpoints, and bitmap synchronization points, and constants.
- You can use the data table in the same way as an Excel spreadsheet, including inserting formulas into cells.
- Before you run a data-driven test, you should look through it to see if there are any elements that may cause a conflict in a data-driven test. There are two ways to solve most of these conflicts:
  - Use a regular expression to enable WinRunner to recognize objects based on a portion of its physical description. For more information on regular expressions, refer to the "Using Regular Expressions" chapter in the WinRunner User's Guide.
  - Use the GUI Map Configuration dialog box to change the physical properties that WinRunner uses to recognize the problematic object. For more information on GUI Map configuration, refer to the "Configuring the GUI Map" chapter in the WinRunner User's Guide.

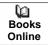

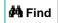

Find Again

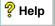

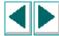

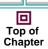

**←** Back

- You can change the active row, or read from a non-active row during the test run by using TSL statements. For more information, refer to the "Using TSL Functions with Data-Driven Tests" chapter in the WinRunner User's Guide.
- It is not necessary for the data table viewer to be open when you run a test.
   To learn more about data-driven tests, refer to the "Creating Data-Driven Tests" chapter in your WinRunner User's Guide.

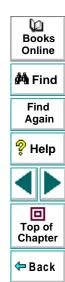

# **Reading Text**

#### This lesson:

- describes how you can read text from bitmaps and non-standard GUI objects
- shows you how to teach WinRunner the fonts used by an application
- lets you create a test which reads and verifies text
- lets you run the test and analyze the results

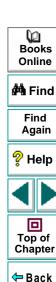

## How Do You Read Text from an Application?

You can read text from any bitmap image or GUI object by adding text checkpoints to a test script. A text checkpoint reads the text from the application. You then add programming elements to the test script, which verify that the text is correct.

For example, you can use a text checkpoint to:

- verify a range of values
- calculate values
- perform certain operations only if specified text is read from the screen
   To create a text checkpoint, you indicate the area, object, or window that contains the text you want to read.

WinRunner inserts a win\_get\_text or obj\_get\_text statement into the test script and assigns the text to a variable. To verify the text you add programming elements to the script.

Note that when you want to read text from a standard GUI object (such as an edit field, a list, or a menu), you should use a GUI checkpoint, which does not require programming. Use a text checkpoint only when you want to read text from a bitmap image or a non-standard GUI object.

Books Online

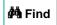

Find Again

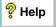

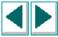

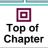

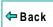

## **Reading Text**

In the following exercises you create a test that:

- opens a graph and reads the total number of tickets sold
- creates a new order for the purchase of one ticket
- opens the graph again and checks that the total number of tickets sold was updated
- reports whether the number is correct or incorrect

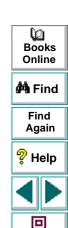

Top of Chapter

← Back

## Reading Text from an Application

In this exercise you will record the process of opening the graph in the Flight Reservation application to read the total number of tickets sold, creating a new order, and opening the graph again. In the next exercise you will add programming elements to the test script that verify the text in the graph.

Note that in order for WinRunner to read text on computers with certain display drivers, including ATI, you must learn the fonts in the Flight Reservation application before you can perform this exercise. If WinRunner fails to read text in the exercise below, stop the exercise, follow the instructions in "Teaching Fonts to WinRunner" in the next section, and repeat this exercise from the beginning.

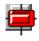

1 Start WinRunner and open a new test.

If WinRunner is not already open, choose **Programs > WinRunner > WinRunner** on the **Start** menu. If the Welcome window is open, click the **New Test** button. Otherwise, choose **File > New**. A new test window opens.

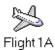

2 Open the Flight Reservation application and log in.

Choose **Programs > WinRunner > Sample Applications > Flight 1A** on the Start menu. In the Login window, type your name and the password mercury, and click **OK**. Reposition the Flight Reservation application and WinRunner so that they are both clearly visible on your desktop.

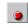

3 Start recording in Context Sensitive mode.

Choose Create > Record—Context Sensitive or click the Record button.

Books Online

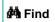

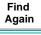

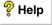

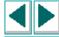

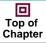

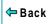

## **Reading Text**

#### 4 Open the graph.

In the Flight Reservation application, choose **Analysis** > **Graphs**.

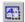

#### 5 Read the total from the graph.

In WinRunner, choose Create > Get Text > From Screen Area, or click the Get Text From Screen Area button on the User toolbar.

Use the crosshairs pointer and the left mouse button to drag a rectangle around the total. Click the right mouse button to finish the operation.

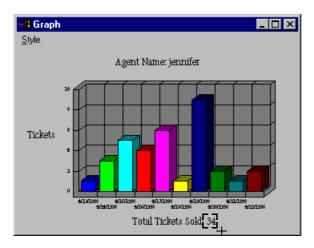

WinRunner inserts an **obj\_get\_text** statement into the test script. The text appears in the script as a comment, for example #34.

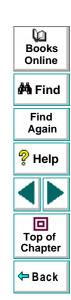

## **Reading Text**

**Note:** If the #No text found comment is inserted into your test script above the **obj\_get\_text** statement, it means that the display driver of your computer is preventing WinRunner from recognizing the font in the Flight Reservation application. If this happens, follow the instructions in **Teaching Fonts to WinRunner** on page 147, and then start this exercise from the beginning.

- 6 Close the graph.
- 7 Create a new order.

Choose **File > New Order** in the Flight Reservation application.

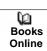

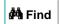

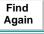

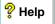

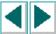

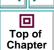

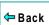

8 Enter flight and passenger information.

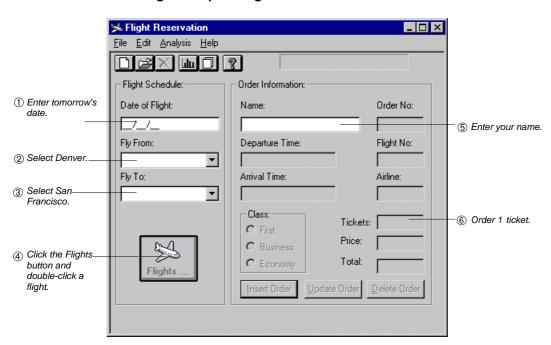

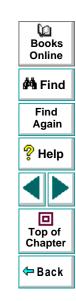

9 Insert the order into the database.

Click the **Insert Order** button. When the insertion is complete, the message "**Insert Done**" appears in the status bar.

## **Reading Text**

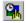

10 Synchronize the test so that it waits for the "Insert Done" message to appear in the status bar.

In WinRunner, choose the **Create > Synchronization Point > For Object/Window Bitmap** command or click the **Synchronization Point For Object/Window Bitmap** button on the User toolbar.

Use the mointer to click the "Insert Done" message.

11 Open the graph again.

Choose Analysis > Graphs.

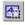

12 Read the total from the graph.

Choose Create > Get Text > From Screen Area, or click the Get Text From Screen Area button on the User toolbar.

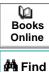

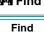

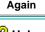

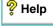

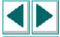

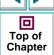

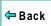

Use the crosshairs pointer and the left mouse button to drag a rectangle around the total.

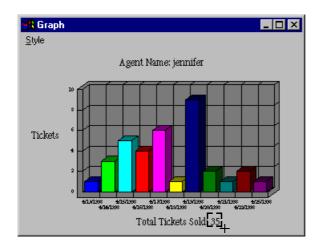

Click the right mouse button to finish the operation. WinRunner inserts an **obj get text** statement into the test script.

13 Close the graph.

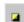

14 Stop recording.

Choose Create > Stop Recording or click the Stop button.

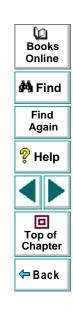

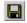

#### 15 Save the test.

Choose **File** > **Save** or click the **Save** button. Name the test *lesson9* and click **Save**.

When WinRunner reads text from the screen, it inserts a **win\_get\_text** or **obj\_get\_text** statement into the test script. For example:

obj\_get\_text("GS\_Drawing", text, 346, 252, 373, 272);

GS\_Drawing is the logical name of the non-standard GUI object containing the text.

text is the variable which stores the text you selected.

346, 252, 373, 272 are the coordinates of the rectangle you marked around the text.

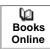

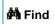

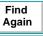

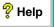

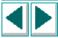

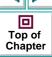

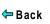

# **Teaching Fonts to WinRunner**

In the following exercise you will teach WinRunner the font used by the Flights Reservation application.

Note that you only need to perform this exercise now if WinRunner did not recognize text in the previous exercise. In general, you only need to teach fonts to WinRunner if it does not automatically recognize the fonts in the application you are testing.

To teach a font to WinRunner you:

- learn the set of characters (font) used by your application
- create a font group, a collection of fonts grouped together for specific testing purposes
- activate the font group by adding the setvar TSL function to a test script

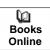

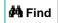

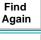

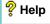

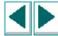

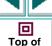

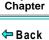

#### **Learning Fonts**

You use the WinRunner Fonts Expert to learn the fonts used by your application.

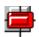

1 Start WinRunner and open a new test.

If WinRunner is not already open, choose **Programs > WinRunner > WinRunner** on the **Start** menu. If the Welcome window is open, click the New Test button. Otherwise, choose **File > New**. A new test window opens.

2 Open the Fonts Expert.

In WinRunner, choose **Tools** > **Fonts Expert**. The Font Expert window opens.

3 Open the Learn Font window.

In the Fonts Expert, choose **Font** > **Learn**. The Learn Fonts window opens.

4 Name the font in the Flight Reservation *flights*.

In the Font Name box, type flights.

5 Describe the properties of the *flights* font.

Click the **Select Font** button to open the Font dialog box. The Flight Reservation font is MS Sans Serif, Bold, 8 points. Select these properties in the window and click **OK**.

6 Learn the flights font.

In the Learn Font window, click the **Learn Font** button. When the learn process is completed, the **Existing Characters** box displays the characters learned and the **Properties** box displays the font's properties.

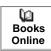

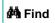

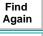

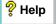

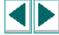

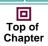

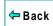

7 Close the Learn Fonts window.

Click Close.

#### **Creating a Font Group**

After WinRunner learns a font, you must assign it to a font group. A font group can contain one or more fonts. In this exercise you will create a font group which contains only the *flights* font.

1 Open the Font Groups window.

In the Fonts Expert, choose **Font** > **Groups**.

2 Create a Font Group called flt\_res and assign the flights font to it.

Type the name flt\_res into the Group Name field. Select "flights" in the Fonts in Library box. Click the **New** button.

3 Close the Font Groups window and the Fonts Expert.

Click Close.

4 Close the Fonts Expert.

Choose Font > Exit.

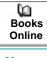

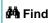

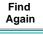

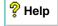

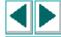

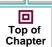

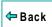

#### **Activating a Font Group**

The final step before you can read text is to activate the font group. You do this in the General Options dialog box.

1 Open a blank test window in WinRunner.

If a blank test window is not currently open, choose **File > New**.

2 Activate the flt\_res font group and the Image Text Recognition mechanism.

Choose **Settings** > **General Options**. In the General Options dialog box, click the **Text Recognition** tab. Select the **Use Image Text Recognition Mechanism** check box. In the **Font Group** box, type flt\_res, and click **OK**.

**Note:** You can also activate a font group using the *fontgrp* testing option by adding a **setvar** statement to a test script. To do so, in the test window type:

setvar ("fontgrp", "flt\_res");

Keep in mind that only one font group can be active at a time. If you use a **setvar** statement to activate a font group, then the font group remains active only during the current WinRunner testing session. If you close WinRunner and restart it, you must run the **setvar** statement again in order to reactivate the font group. For more information on using the **setvar** function, refer to the "Setting Testing Options from a Test Script" chapter in your *WinRunner User's Guide*.

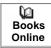

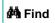

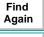

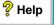

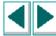

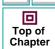

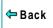

# **Verifying Text**

In this exercise you add an if/else statement to the test script in order to determine whether the total was updated in the graph after you placed an order.

- 1 In the first obj\_get\_text statement in the *lesson9* test script, change the *text* variable to *first total*.
- 2 In the second obj\_get\_text statement in the test script, change the *text* variable to *new total*.
- 3 Place the cursor below the last line of the script.
- 4 Add the following statements to the test script exactly as they appear below.

In plain English, these statements mean "If *new\_total* equals *first\_total* plus 1, report that the total is correct, otherwise (else) report that the total is incorrect."

For a description of the **tl\_step** function, review Lesson 7, "Programming Tests with TSL."

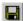

5 Save the test.

Choose File > Save or click the Save button.

Books Online

🐴 Find

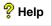

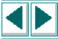

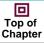

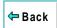

#### **Debugging the Test Script**

You should now run the test in Debug mode in order to check for errors in syntax and logic. If any error messages appear, look over the test script and try to fix the problem.

1 Select Debug mode from the Run Mode list on the Standard toolbar.

Debug mode will stay in effect until you select a different mode.

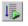

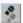

2 Run the test.

Choose **Create** > **Run from Top** or click the **Run from Top** button. If you prefer to run the test line by line, use the **Step** button.

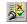

3 Review the test results in the WinRunner Test Results window.

Choose **Tools** > **Test Results** or click the **Test Results** button. The WinRunner Test Results window displays the results of the Debug test run.

If the **tl\_step** event failed, a problem exists in the test script. Examine the script and try to fix the problem.

4 Exit the Flight Reservation application.

Choose File > Exit.

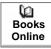

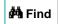

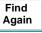

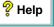

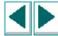

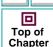

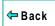

# **Running the Test on a New Version**

Once the test script is debugged, you can run it on a new version of the Flight Reservation application.

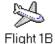

1 Open version 1B of the Flight Reservation application.

Choose **Programs > WinRunner > Sample Applications > Flight 1B** on the **Start** menu. In the Login window, type your name and the password *mercury*, and click **OK**. Reposition the Flight Reservation application and WinRunner so that they are both clearly visible on your desktop.

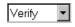

2 In WinRunner, select Verify mode from the Run Mode list on the Standard toolbar.

Verify mode will stay in effect until you select a different mode.

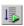

3 Choose Run from Top.

Choose Run > Run from Top, or click the Run from Top button. The Run Test dialog box opens. Accept the default test run name "res1." Make sure that the Display Test Results at End of Run check box is selected.

4 Run the test.

Click **OK** in the Run Test dialog box. The test run begins.

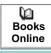

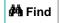

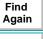

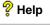

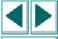

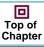

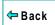

5 Review the test results.

The test fails because the graph was not updated after WinRunner placed an order for one ticket. WinRunner read the total number of orders from the graph and concluded that the text is incorrect.

6 Close the report.

Choose File > Exit.

7 Close the lesson9 test.

Choose File > Close.

8 Close version 1B of the Flight Reservation application.

Choose File > Exit.

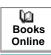

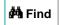

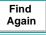

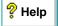

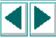

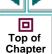

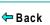

# **Text Checkpoint Tips**

- Before you create a script that reads text, determine where the text is located. If
  the text is part of a standard GUI object, use a GUI checkpoint or TSL functions
  such as edit\_get\_text or button\_get\_info. If the text is part of a non-standard
  GUI object, use the Create > Get Text > From Object/Window command. If the
  text is part of a bitmap, use the Create > Get Text > From Screen Area
  command.
- When WinRunner reads text from the application, the text appears in the script
  as a comment (a comment is preceded by #). If the comment #no text was
  found appears in the script, WinRunner does not recognize your application font.
  Use the Font Expert to teach WinRunner this font.
- TSL includes additional functions that enable you to work with text such as win\_find\_text, obj\_find\_text, and compare\_text. For more information, refer to the "Checking Text" chapter in your WinRunner User's Guide.

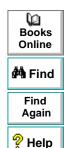

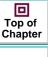

#### This lesson:

- describes how you can use a batch test to run a suite of tests unattended
- helps you create a batch test
- helps you run the batch test and analyze the results

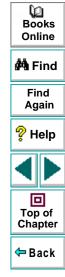

#### What is a Batch Test?

Imagine that you have revised your application and you want to run old test scripts on the revised product. Instead of running each test individually, by using a batch test you can run any number of tests, leave for lunch, and when you get back, see the results of all your tests on your screen.

A batch test looks and behaves like a regular test script, except for two main differences:

It contains call statements, which open other tests. For example:
 call "c:\\qa\\flights\\lesson9"();

During a test run, WinRunner interprets a **call** statement, and then opens and runs the "called" test. When the called test is done, WinRunner returns to the batch test and continues the run.

You choose the Run in Batch Mode option on the Run tab of the General
Options dialog box (Settings > General Options) before running the test. This
option instructs WinRunner to suppress messages that would otherwise interrupt
the test. For example, if WinRunner detects a bitmap mismatch, it does not
prompt you to pause the test run.

When you review the results of a batch test run, you can see the overall results of the batch test (pass or fail), as well as the results of each test called by the batch test.

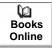

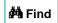

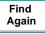

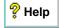

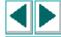

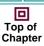

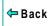

# **Programming a Batch Test**

In this exercise you will create a batch test that:

- calls tests that you created in earlier lessons (lesson5, lesson6, and lesson7)
- runs each called test 3 times in order to check how the Flight Reservation application handles the stress of repeated execution.

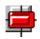

1 Start WinRunner and open a new test.

If WinRunner is not already open, choose **Programs > WinRunner > WinRunner** on the **Start** menu. If the Welcome window is open, click the **New Test** button. Otherwise, choose **File > New**. A new test window opens.

2 Program call statements in the test script that call *lesson5*, *lesson6*, and *lesson7*.

Type the **call** statements into the new test window. The statements should look like this:

```
call "c:\\qa\\flights\\lesson5"();
call "c:\\qa\\flights\\lesson6"();
call "c:\\qa\\flights\\lesson7"();
```

In your test script, replace c:\\qa\\flights with the directory path which contains your tests. When you type in the path, use double backslashes between the directory names.

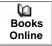

**M** Find

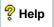

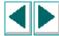

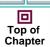

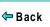

3 Define a loop that calls each test 3 times.

Add a loop around the **call** statements so that the test script looks like this:

```
for (i=0; i<3; i++)
{
  call "c:\\qa\\flights\\lesson5"();
  call "c:\\qa\\flights\\lesson6"();
  call "c:\\qa\\flights\\lesson7"();
  }</pre>
```

In plain English, this means "Run *lesson5*, *lesson6*, and *lesson7*, and then loop back and run each test again. Repeat this process until each test is run 3 times." Note that the brackets { } define which statements are included in the loop.

4 Choose the Batch Run option in the General Options dialog box.

Choose **Settings** > **General Options**. In the General Options dialog box, click the Run tab. Then select the **Run in Batch Mode** check box. Click **OK** to close the General Options dialog box.

5 Save the batch test.

Choose File > Save or click the Save button. Name the test batch.

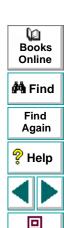

Top of

Chapter

# Running the Batch Test on Version 1B

You are now ready to run the batch test in order to check the Flight Reservation application. When you run the test, WinRunner will compare the expected results of each test to the actual results in the application. It uses the expected results stored when you created the tests in earlier lessons.

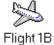

1 Open version 1B of the Flight Reservation application and log in.

Choose **Programs > WinRunner > Sample Applications > Flight 1B** on the **Start** menu. In the **Login** window, type your name and the password mercury, and click **OK**. Reposition the Flight Reservation application and WinRunner so that they are both clearly visible on your desktop.

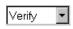

2 In WinRunner, select Verify mode from the Run Mode list on the Standard toolbar.

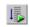

3 Choose Run from Top.

Choose Run > Run from Top, or click the Run from Top button. The Run Test dialog box opens. Accept the default test run name "res1." Make sure that the Display test results at end of run check box is selected.

4 Run the test.

Click **OK** in the Run Test dialog box. The test run begins. The test run consists of nine different test executions and may take some time.

Watch how WinRunner opens and runs each called test, and loops back to run the tests again (for a total of 3 times).

Books Online

**åÅ** Find

Find Again

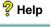

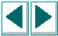

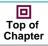

**⇔** Back

# **Analyzing the Batch Test Results**

Once the batch test run is completed, you can analyze the results in the WinRunner Test Results window. The Test Results window displays the overall result (pass or fail) of the batch test, as well as a result for each called test. The batch test fails if any of the called tests failed.

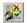

1 Open the WinRunner Test Results window and display the res1 results of the batch test.

If the WinRunner Test Results window is not currently open, click in the batch test window and choose **Tools** > **Test Results**, or click the **Test Results** button.

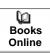

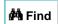

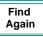

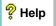

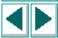

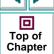

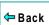

2 View the results of the batch test.

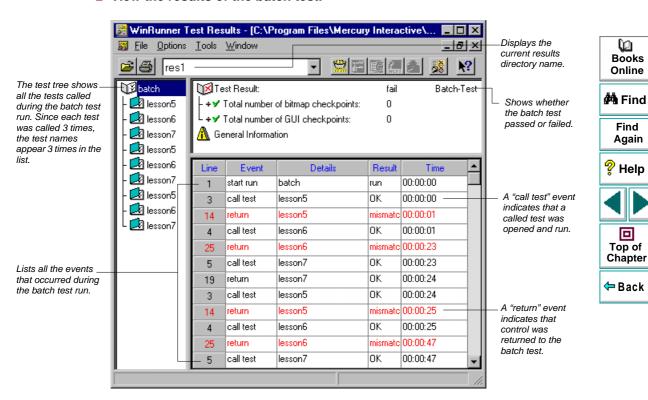

The batch test failed because one or more of the called tests failed. As you have seen in earlier lessons, version 1B contains some bugs.

#### 3 View the results of the called tests.

Click a test name in the test tree to view the results of a called test.

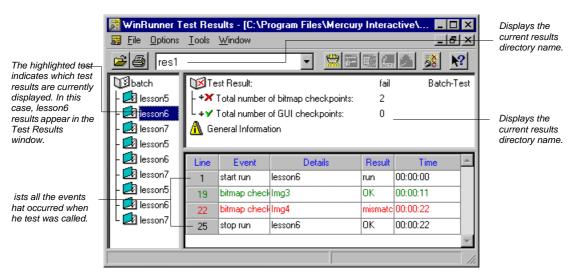

Books
Online

Find
Again

Help
Top of
Chapter

Back

Recall that *lesson6* uses a bitmap checkpoint to check that the Agent Signature field in the Fax Order dialog box clears after WinRunner clicks the Clear Signature button. Since the field did not clear, the bitmap checkpoint detected a mismatch. You can double-click the failed event to display the expected, actual, and difference results.

4 Close the Test Results window.

Choose File > Exit.

5 Close the batch test.

Choose **File** > **Close** for each open test.

6 Clear the Batch Run option in the General Options dialog box.

Once you are finished running the batch test, clear the Batch Run option. Choose **Settings** > **General Options**. In the General Options dialog box, click the Run tab. Then clear the Run in Batch Mode check box and click OK.

7 Close version 1B of the Flight Reservation application.

Choose File > Exit.

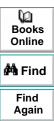

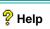

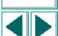

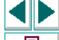

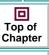

# **Batch Test Tips**

 By defining search paths, you can instruct WinRunner to search for called tests in certain directories. Choose Settings > General Options. In the General Options dialog box, click the Folders tab. In the Search Path for Called Tests box, simply define the paths in which the tests are located. This enables you to include only the test name in a call statement. For example:

call "lesson6"();

For more information on defining search paths for called tests, refer to the "Setting Global Testing Options" chapter in your *WinRunner User's Guide*.

 You can pass parameter values from the batch test to a called test. Parameter values are defined within the parentheses of a call statement.

call test\_name ([parameter1, parameter2, ...]);

 Remember that you must select the Run in Batch Mode option in the General Options dialog box in order for the batch test to run unattended.

For more information on creating batch tests, refer to the "Calling Tests" and "Running Batch Tests" chapters in your *WinRunner User's Guide*.

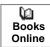

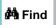

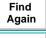

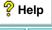

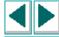

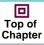

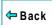

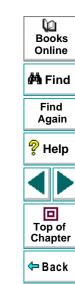

#### This lesson:

- explains how the GUI map enables you to continue using your existing test scripts after the user interface changes in your application
- shows you how to edit existing object descriptions or add new descriptions to the GUI map
- shows you how to use the Run wizard to automatically update the GUI map

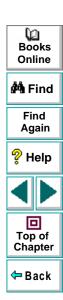

# What Happens When the User Interface Changes?

Consider this scenario: you have just spent several weeks creating a suite of automated tests that covers the entire functionality of your application. The application developers then build a new version with an improved user interface. They change some objects, add new objects, and remove others. How can you test this new version using your existing tests?

WinRunner provides an easy solution. Instead of manually editing every test script, you can update the *GUI map*. The GUI map contains descriptions of the objects in your application. It is created when you use the RapidTest Script wizard to learn the objects in your application. This information is saved in a GUI map file.

An object description in the GUI map is composed of:

 a logical name, a short intuitive name describing the object. This is the name you see in the test script. For example:

button\_press ("Insert Order");

Insert Order is the object's logical name.

Books Online

**#**Å Find

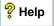

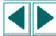

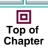

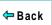

 a physical description, a list of properties that uniquely identify the object. For example:

```
{
    class: push_button
    label: "Insert Order"
}
```

The button belongs to the push\_button object class and has the label "Insert Order."

When you run a test, WinRunner reads an object's logical name in the test script and refers to its physical description in the GUI map. WinRunner then uses this description to find the object in the application under test.

If an object changes in an application, you must update its physical description in the GUI map so that WinRunner can find it during the test run.

In the following exercises you will:

- ✓ edit an object description in the GUI map
- ✓ add objects to the GUI map
- ✓ use the Run wizard to automatically detect user interface changes and update
  the GUI map

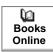

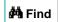

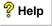

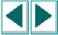

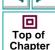

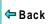

# **Editing Object Descriptions in the GUI Map**

Suppose that in a new version of the Flight Reservation application, the *Insert Order* button is changed to an *Insert* button. In order to continue running tests that use the Insert Order button, you must edit the label in the button's physical description in the GUI map. You can change the physical description using regular expressions. For additional information, refer to **Adjusting the Script with Regular Expressions** on page 129 of this tutorial and to the "Using Regular Expressions" chapter in the *WinRunner User's Guide*.

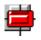

Start WinRunner and open a new test.

If WinRunner is not already open, choose **Programs > WinRunner > WinRunner** on the **Start** menu. If the Welcome window is open, click the **New Test** button. Otherwise, choose **File > New**. A new test window opens.

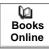

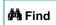

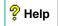

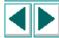

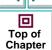

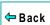

#### 2 Open the GUI Map Editor.

Choose **Tools** > **GUI Map Editor**. The GUI Map Editor opens and displays the current contents of the GUI Map.

Within the tree, the object is identified by its class using an icon, and by its logical name.

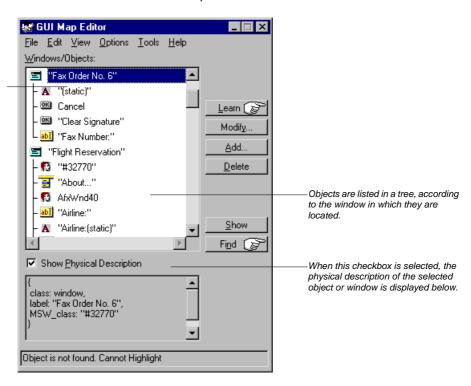

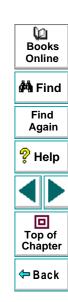

The GUI Map Editor displays the object names in a tree. Preceding each name is an icon representing the object's type. The objects are grouped according to the window in which they are located. You can double-click a window icon to collapse or expand the view of its objects.

#### 3 Find the Insert Order button in the tree.

In the GUI Map Editor, choose **View > Collapse Objects Tree** to view only the window titles.

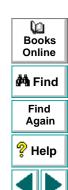

Top of Chapter

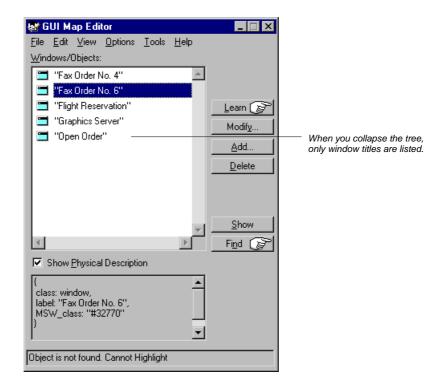

Books
Online

Find
Again

Help

Top of
Chapter

Double-click the Flight Reservation window to view its objects. Scroll down the alphabetical object list until you locate the Insert Order button.

4 View the Insert Order button's physical description.

Click the **Insert Order** button in the tree.

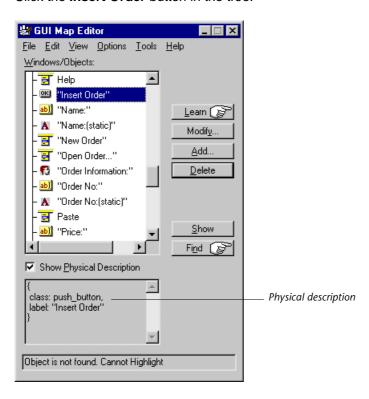

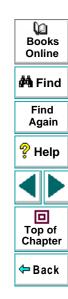

The physical description of the object is displayed in the bottom pane of the GUI Map Editor.

5 Modify the Insert Order button's physical description.

Click the **Modify** button or double-click the **Insert Order** button. The Modify dialog box opens and displays the button's logical name and physical description.

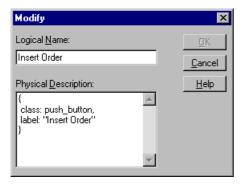

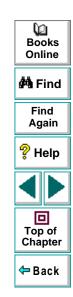

In the Physical Description box, change the label property from Insert Order to Insert.

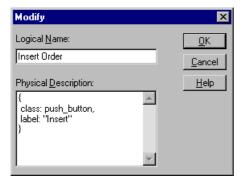

Click **OK** to apply the change and close the dialog box.

#### 6 Close the GUI Map Editor.

In the GUI Map Editor, choose File > Exit.

The next time you run a test that contains the logical name "Insert Order", WinRunner will locate the **Insert** button in the Flight Reservation window.

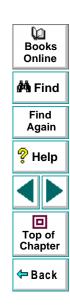

# Adding GUI Objects to the GUI Map

If your application contains new objects, you can add them to the GUI map without running the RapidTest Script wizard again. You simply use the Learn button in the GUI Map Editor to learn descriptions of the objects. You can learn the description of a single object or all the objects in a window.

In this exercise you will add the objects in the Flight Reservation Login window to the GUI map.

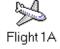

1 Open the Flight Reservation Login window.

Choose Programs > WinRunner > Sample Applications > Flight 1A on the Start menu. In the Login window, type your name and the password mercury, and click OK.

2 Open the GUI map.

In WinRunner, choose **Tools** > **GUI Map Editor**. The GUI Map Editor opens.

3 Learn all the objects in the Login window.

Click the **Learn** button. Use the pointer to click the title bar of the **Login** window.

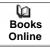

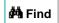

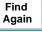

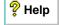

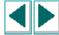

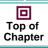

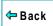

A message prompts you to learn all the objects in the window. Click Yes.

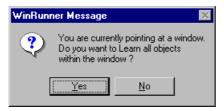

Watch as WinRunner learns a description of each object in the Login window and adds it to the GUI Map.

- 4 Find the Login window objects in the GUI Map Editor tree.
- 5 Close the GUI Map Editor.
  In the GUI Map Editor, choose File > Exit.
- 6 Close the Login window.

Click Cancel.

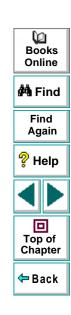

# Updating the GUI Map with the Run Wizard

During a test run, if WinRunner cannot locate an object mentioned in the test script, the Run wizard opens. The Run wizard helps you update the GUI map so that your tests can run smoothly. It prompts you to point to the object in your application, determines why it could not find the object, and then offers a solution. In most cases the Run wizard will automatically modify the object description in the GUI map or add a new object description.

For example, suppose you run a test that clicks the *Insert Order* button in the Flight Reservation window.

button\_press ("Insert Order");

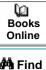

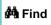

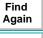

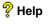

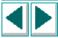

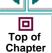

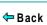

If the *Insert Order* button is changed to an *Insert* button, the Run wizard opens during a test run and describes the problem.

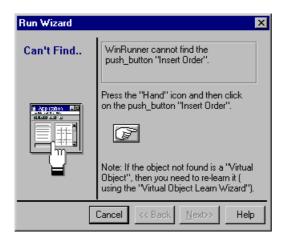

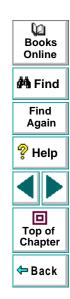

You click the hand button in the wizard and click the *Insert* button in the Flight Reservation program. The Run wizard then offers a solution:

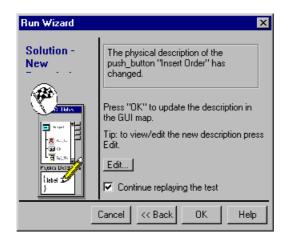

When you click **OK**, WinRunner automatically modifies the object's physical description in the GUI map and then resumes the test run.

If you would like to see for yourself how the Run wizard works:

- 1 Open the GUI map (Tools > GUI Map Editor).
- 2 Delete the "Fly From" object from the GUI Map Editor tree.

The Fly From object is listed under the Flight Reservation window. Select this object and click the **Delete** button in the GUI Map Editor.

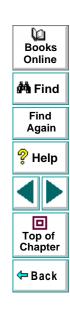

#### 3 Open Flight Reservation 1A.

Choose **Programs** > **WinRunner** > **Sample Applications** > **Flight 1A** on the **Start** menu. In the Login window, type your name and the password *mercury*, and click **OK**. Reposition the Flight Reservation application and WinRunner so that they are both clearly visible on your desktop.

4 In WinRunner, open the *lesson4* test and run it.

Watch what happens when WinRunner reaches the statement

list\_select\_item ("Fly From:", "Los Angeles");

5 Follow the Run wizard instructions.

The Run wizard asks you to point to the Fly From object and then adds the object description to the GUI map. WinRunner then continues the test run.

6 Find the object description in the GUI map.

When WinRunner completes the test run, return to the GUI Map Editor and look for the Fly From object description. You can see that the Run wizard has added the object to the tree.

7 Close the GUI Map.

In the GUI Map Editor, choose File > Exit.

8 Close the Flight Reservation application.

Choose File > Exit.

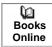

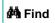

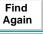

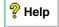

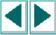

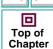

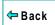

Now that you have completed the exercises in Lessons 1 through 11, you are ready to apply the WinRunner concepts and skills you learned to your own application.

This lesson:

- shows you how to start testing your application
- describes where you find additional information about WinRunner

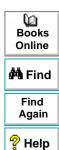

Top of Chapter

# **Getting Started**

In order to start testing your application you should use the RapidTest Script wizard to learn a description of every object it contains. However, before doing this, remove the sample application's object descriptions from the GUI map.

#### To get started:

- 1 Close all applications on your desktop except for WinRunner and the application you want to test.
- 2 Clear the GUI map.

The GUI map currently contains descriptions of objects in the sample application. Since you no longer need these descriptions, you should clear the GUI map.

To clear the GUI map, open the GUI Map Editor (Tools > GUI Map Editor) and choose File > Close AII. When prompted, click OK to discard any descriptions found in the temporary GUI map file. When prompted, click Yes to clear the temporary buffer. WinRunner closes all open GUI map files and also deletes any descriptions found in the temporary GUI map file.

Choose File > Exit to close the GUI Map Editor.

Books Online

🐴 Find

Find Again

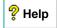

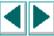

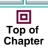

# 3 Run the RapidTest Script Wizard on your application. Learn object descriptions in Comprehensive mode.

You should now use the RapidTest Script Wizard to learn a description of each object in your application. Choose **Create** > **RapidTest Script Wizard** and follow the instructions on the screen.

When the wizard asks you to choose a learning flow, choose *Comprehensive*. This mode lets you control how WinRunner learns object descriptions. It enables you to customize logical names and map custom objects to a standard object class.

After the learning process is completed, the wizard creates a GUI map file and a startup script. If you are working in a testing group, store this information on a shared network drive.

If you need help while using the wizard, click the **Help** button in the appropriate screen.

#### 4 Create tests!

Once you finish using the wizard, you can start creating tests in WinRunner. Use recording, programming, or a combination of both to build your automated test scripts.

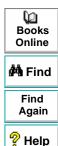

回

Top of

Chapter

# **Getting Additional Information**

For more information on WinRunner and TSL, refer to the user's guides and online resources provided with WinRunner.

#### **Documentation Set**

In addition to this tutorial, WinRunner comes with a complete set of documentation:

**WinRunner User's Guide** provides step-by-step instructions on how to use WinRunner to test your application. It describes many useful testing tasks and options not covered in this tutorial.

**WinRunner Installation Guide** explains how to install WinRunner on a single computer or on a network.

**WinRunner Customization Guide** explains how to customize WinRunner to meet the special testing requirements of your application.

**WebTest User's Guide** teaches you how to use the WebTest add-in to test your Web site.

**TSL Reference Guide** describes Test Script Language (TSL) and the functions it contains.

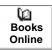

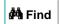

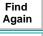

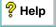

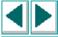

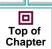

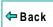

#### **Online Resources**

WinRunner includes the following online resources:

Read Me First provides last-minute news and information about WinRunner.

What's New in WinRunner describes the newest features in the latest versions of WinRunner.

**Books Online** displays the complete documentation set in PDF format. Online books can be read and printed using Adobe Acrobat Reader 4.0, which is included in the installation package. Check Mercury Interactive's Customer Support web site for updates to WinRunner online books.

Note that in order to view the Books Online you must first install the Acrobat Reader. To install the Acrobat Reader, choose **Programs > WinRunner > Documentation > Acrobat Reader Setup** on the **Start** menu.

**WinRunner Context Sensitive Help** provides immediate answers to questions that arise as you work with WinRunner. It describes menu commands and dialog boxes, and shows you how to perform WinRunner tasks. Check Mercury Interactive's Customer Support web site for updates to WinRunner help files.

**TSL Online Reference** describes Test Script Language (TSL), the functions it contains, and examples of how to use the functions. Check Mercury Interactive's Customer Support site for updates to the *TSL Online Reference*.

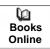

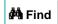

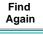

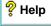

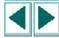

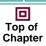

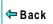

**WinRunner Sample Tests** includes utilities and sample tests with accompanying explanations. Check Mercury Interactive's Customer Support site for updates to WinRunner help files.

**WinRunner Quick Preview** opens an overview of WinRunner in your default browser.

**Technical Support Online** uses your default web browser to open Mercury Interactive's Customer Support web site.

**Support Information** presents the locations of Mercury Interactive's Customer Support web site and home page, the e-mail address for sending information requests, the name of the relevant news group, the location of Mercury Interactive's public FTP site, and a list of Mercury Interactive's offices around the world.

**Mercury Interactive on the Web** uses your default web browser to open Mercury Interactive's home page. This site provides you with the most up-to-date information on Mercury Interactive and its products. This includes new software releases, seminars and trade shows, customer support, educational services, and more.

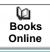

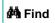

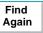

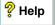

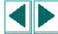

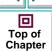

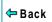

WinRunner Tutorial, Version 6.0

© Copyright 1994 - 1999 by Mercury Interactive Corporation

All rights reserved. All text and figures included in this publication are the exclusive property of Mercury Interactive Corporation, and may not be copied, reproduced, or used in any way without the express permission in writing of Mercury Interactive. Information in this document is subject to change without notice and does not represent a commitment on the part of Mercury Interactive.

Mercury Interactive may have patents or pending patent applications covering subject matter in this document. The furnishing of this document does not give you any license to these patents except as expressly provided in any written license agreement from Mercury Interactive.

WinRunner, XRunner, LoadRunner, TestDirector, TestSuite, and WebTest are registered trademarks of Mercury Interactive Corporation in the United States and/or other countries. Astra, Astra SiteManager, Astra SiteTest, RapidTest, QuickTest, Visual Testing, Action Tracker, Link Doctor, Change Viewer, Dynamic Scan, Fast Scan, and Visual Web Display are trademarks of Mercury Interactive Corporation in the United States and/or other countries.

This document also contains registered trademarks, trademarks and service marks that are owned by their respective companies or organizations. Mercury Interactive Corporation disclaims any responsibility for specifying which marks are owned by which companies or organizations.

If you have any comments or suggestions regarding this document, please send them via e-mail to documentation@mercury.co.il.

Mercury Interactive Corporation 1325 Borregas Avenue Sunnyvale, CA 94089 Tel. (408) 822-5200 (800) TEST-911 Fax. (408) 822-5300 Books Online

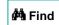

Find Again

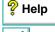

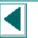

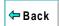

WRTUT6.02/01